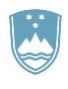

REPUBLIKA SLOVENIJA **MINISTRSTVO ZA KMETIJSTVO, GOZDARSTVO IN PREHRANO**

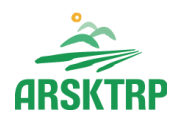

AGENCIJA REPUBLIKE SLOVENIJE ZA KMETIJSKE TRGE IN RAZVOJ PODEŽELJA Sektor za razvoj podeželja

Dunajska cesta 160, 1000 Ljubljana

# **Navodila za vnos in elektronsko oddajo VLOG v aplikaciji**

### **PRPV1420**

## **za 01 JR Reinjekcijske vrtine (RV\_01)**

Pripravil-a: Anita Lempl

Pregledal: Marjeta Pšaker

### **KAZALO**

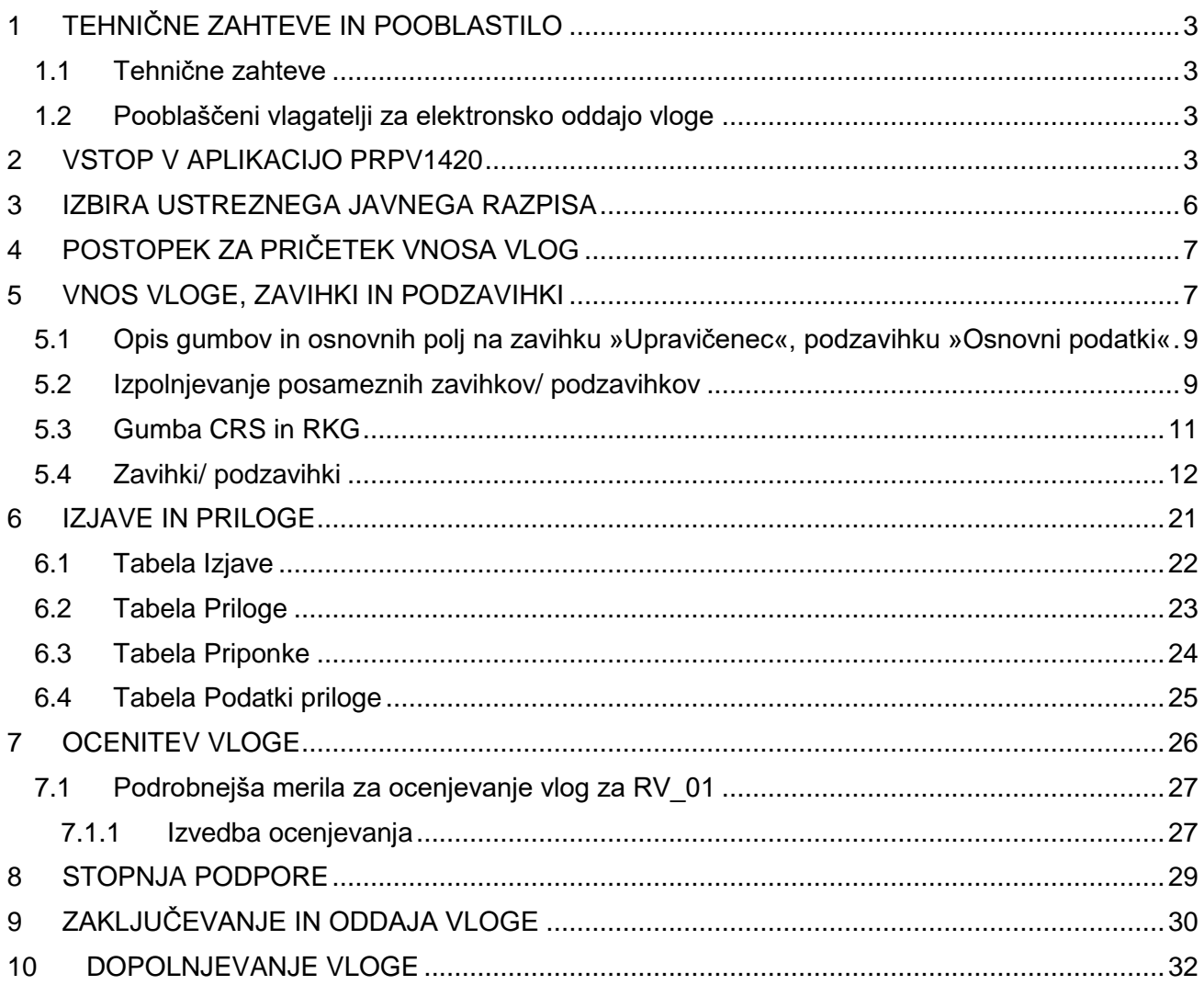

#### <span id="page-2-0"></span>**1 TEHNIČNE ZAHTEVE IN POOBLASTILO**

#### <span id="page-2-1"></span>**1.1 Tehnične zahteve**

Za uspešen elektronski vnos in oddajo vlog za ukrepe PRP 2014-2020 je potrebno imeti nameščeno najnovejšo verzijo spletnega brskalnika Microsoft Internet Explorer, Microsoft Edge, Google Chrome ali Mozilla Firefox. Za dostop do spletne aplikacije je potrebno imeti spletno potrdilo enega od ponudnikov:

- Ministrstvo za javno upravo (SIGENCA, SIGOV-CA),
- Nova Ljubljanska banka d.d. (NLB-CA),
- Pošta Slovenije d.o.o. (POŠTA-CA),
- Halcom d.d. (HALCOM-CA).

Navodila za pridobitev digitalnega potrdila in njegovo namestitev so objavljena na spletni strani<http://e-kmetija.gov.si/Custodian/portal.jsp> (v menijski izbiri *Vhodna stran* v poglavjih *Potrebna oprema* in *Registracija*).

Vloge je potrebno ob oddaji elektronsko podpisati s SETCCE proXsign podpisno komponento, ki jo mora imeti uporabnik nameščeno na svojem računalniku. Navodila za nameščanje komponente za podpisovanje najdete na povezavi: [https://www.si-trust.gov.si/sl/podpora-uporabnikom/podpisovanje-s-komponento](https://www.si-trust.gov.si/sl/podpora-uporabnikom/podpisovanje-s-komponento-proxsign/)[proxsign/.](https://www.si-trust.gov.si/sl/podpora-uporabnikom/podpisovanje-s-komponento-proxsign/)

#### <span id="page-2-2"></span>**1.2 Pooblaščeni vlagatelji za elektronsko oddajo vloge**

Če želi vlagatelj pooblastiti drugo osebo za elektronsko oddajo vloge, mora na ARSKTRP poslati izpolnjeno in podpisano pooblastilo, na podlagi katerega pooblaščencu omogočimo elektronski vnos in oddajo vloge. Pooblastilo se nahaja na spletni strani: <https://www.gov.si/zbirke/storitve/e-poslovanje-e-kmetija/> (dokument »Pooblastilo za dostop in uporabo spletne aplikacije za vnos PRP vlog«[\).](https://www.gov.si/zbirke/storitve/e-poslovanje-e-kmetija/)

Zahtevek se pošlje pisno na naslov ARSKTRP, Dunajska 160, 1000 Ljubljana ali po elektronski pošti na e-naslov eprp pooblastila@gov.si. Za vsa ostala vprašanja in težave, povezane z vnosom, pa lahko pošljete sporočilo na eprp-tezave.aktrp@gov.si.

#### <span id="page-2-3"></span>**2 VSTOP V APLIKACIJO PRPV1420**

Vstop v aplikacijo je mogoč preko spletne strani:

<https://www.gov.si/drzavni-organi/organi-v-sestavi/agencija-za-kmetijske-trge-in-razvoj-podezelja/>

#### Na tej spletni strani izberemo »*Storitve*«:

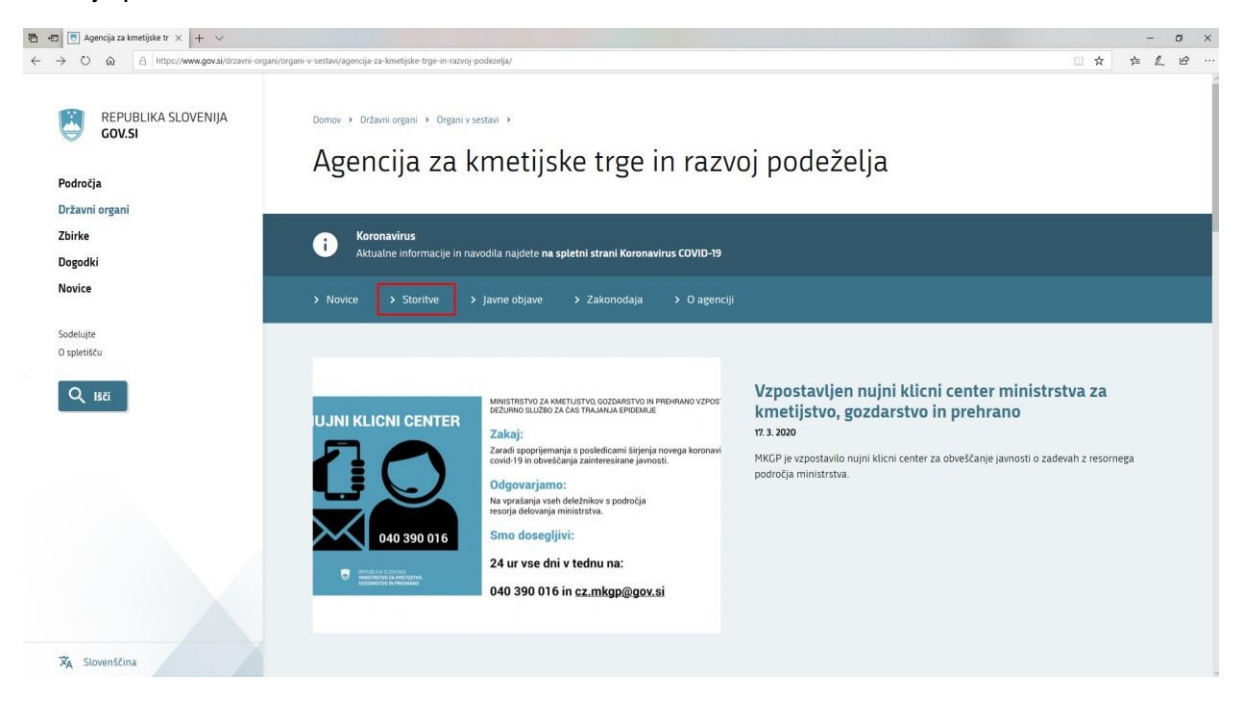

Nato na levi strani izberemo »*Spletna aplikacija E - kmetija*«:

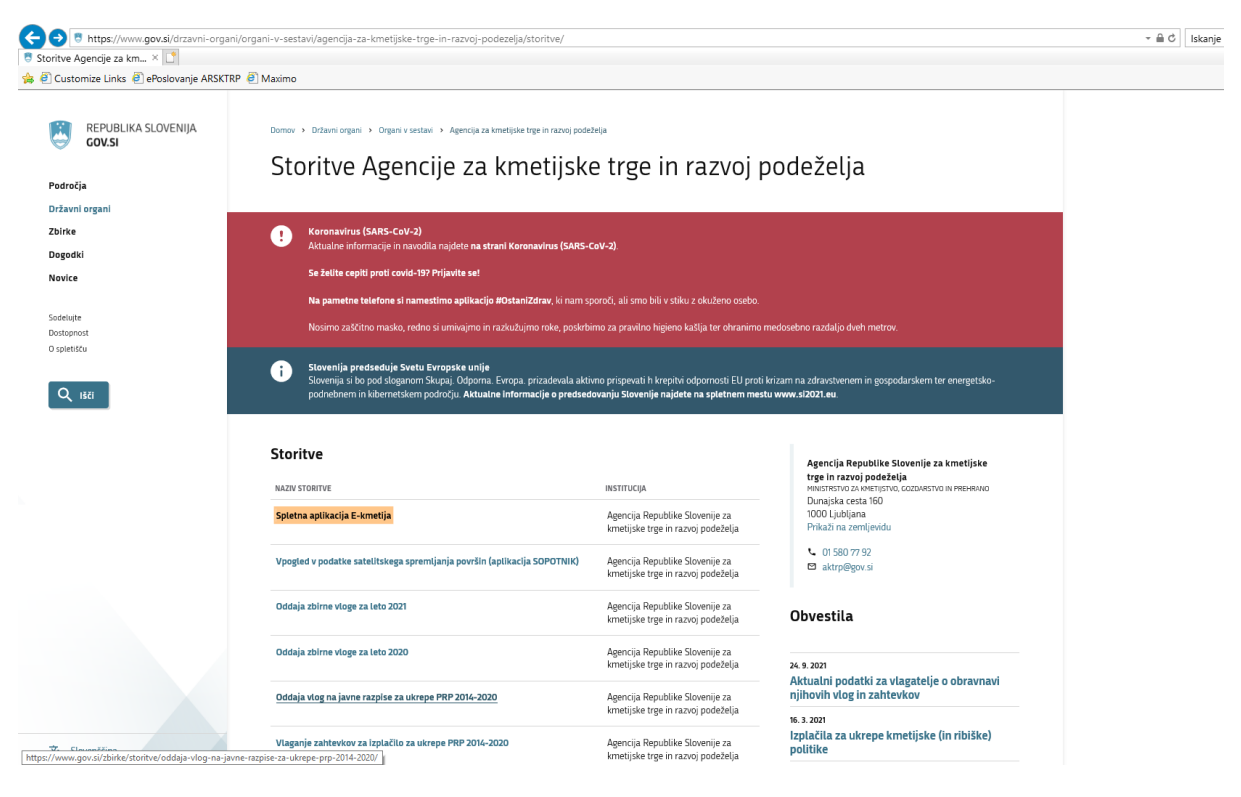

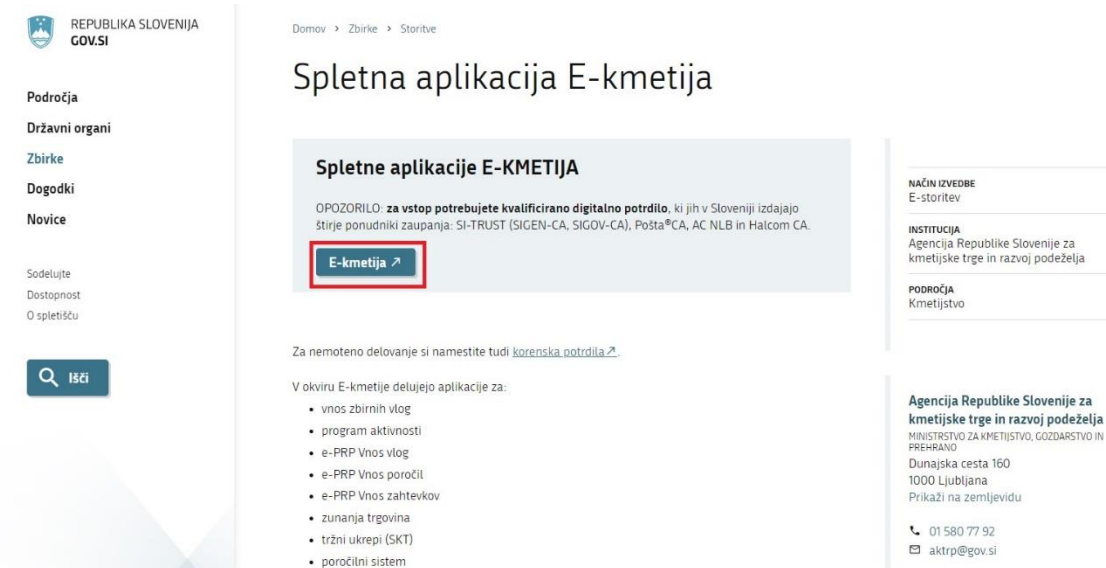

Izberemo aplikacijo »*E - kmetija*«, ki nas zaprosi za izbor digitalnega potrdila:

Ko izberemo veljavno digitalno potrdilo, se v novem oknu odpre vstopna stran aplikacije, kjer kliknemo »*VSTOP!*«:

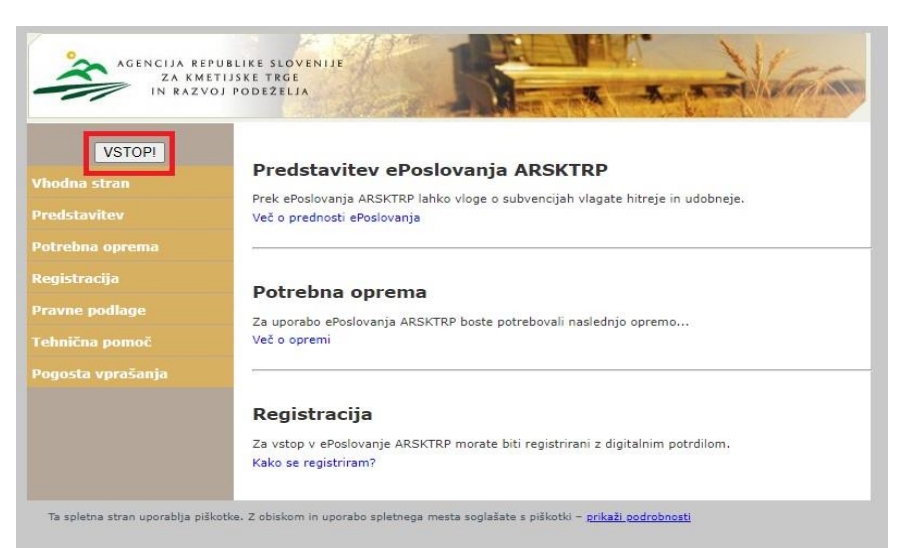

Nato na levi strani izberemo aplikacijo »PRPV1420«:

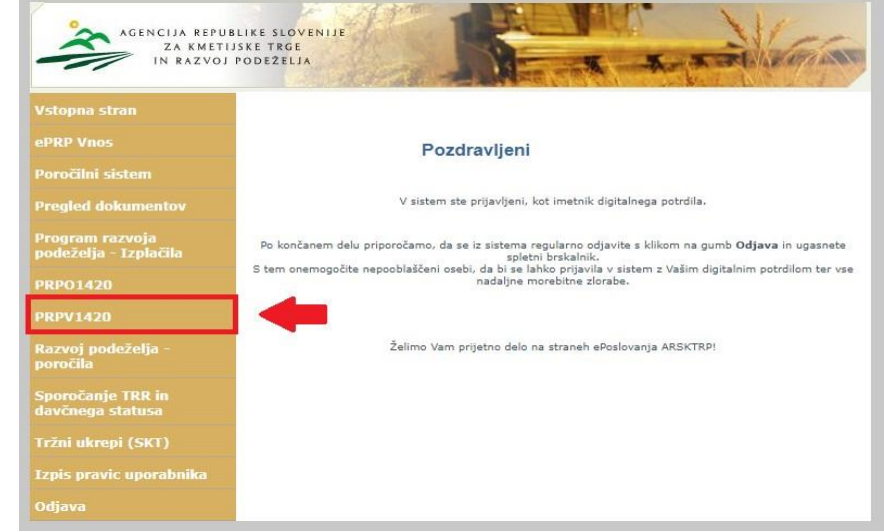

#### <span id="page-5-0"></span>**3 IZBIRA USTREZNEGA JAVNEGA RAZPISA**

Vlagatelj v aplikaciji v polju »*Ukrep*« preko spustnega seznama najprej izbere ukrep, nato pa v polju »*Razpis*« v spustnem seznamu izbere razpis, na katerega se želi prijaviti. Oznaka razpisa je strukturirana na način, da se začne z oznako iz naziva javnega razpisa Reinjekcijske vrtine (RV), sledi podčrtaj, za njim pa sledi številka javnega razpisa. Oznaka razpisa je *RV\_01*.

Na spodnji sliki je prikazan primer izbire 1. javni razpis za RV:

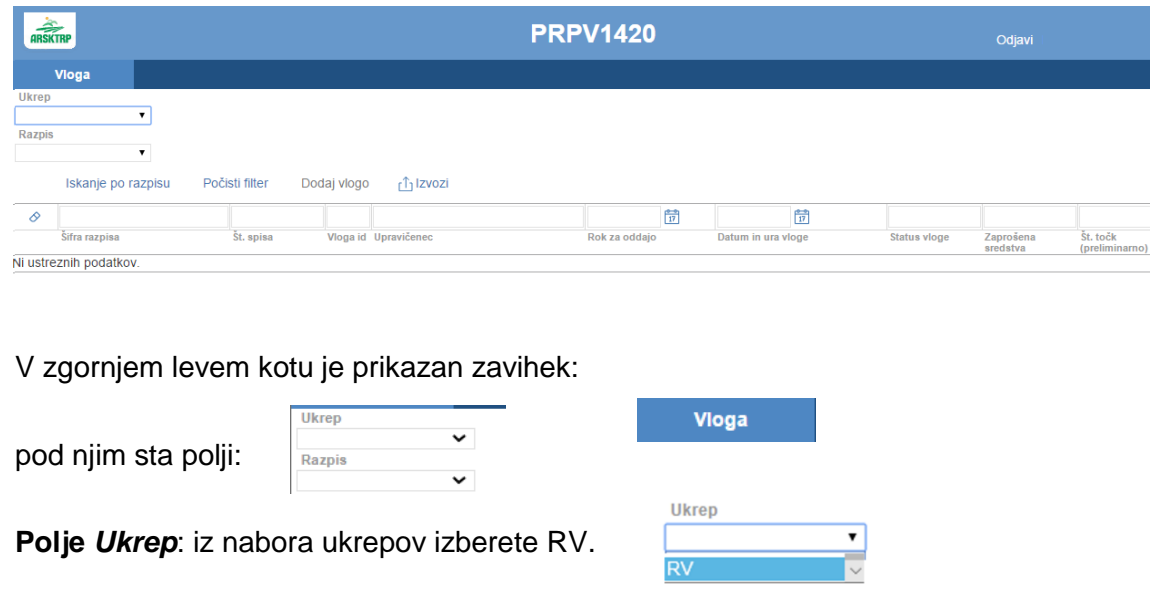

**Polje** *Razpis:* iz nabora razpisov izberete ustrezen šifro razpisa: **Razpis RV 01** 

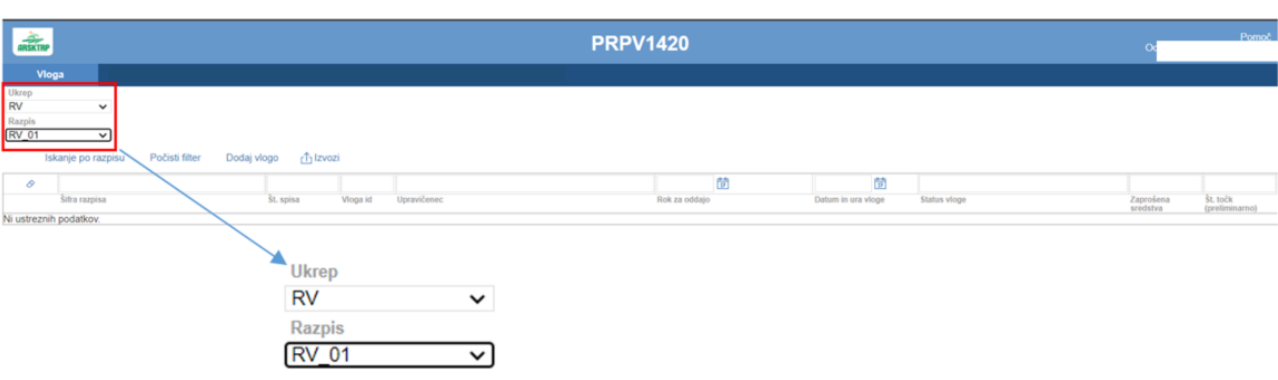

#### <span id="page-6-0"></span>**4 POSTOPEK ZA PRIČETEK VNOSA VLOG**

Ko vlagatelj vstopi v aplikacijo, se mu prikaže Osnovna stran, kjer iz spustnega seznama izbira **ukrepe** in **razpise**. Ko sta oba podatka izbrana, je potrebo klikniti na gumb »*Iskanje po razpisu*«, da se prikaže seznam vaših že vnesenih vlog oz. na gumb »*Dodaj vlogo*«, da se v spodnjo tabelo doda nova vloga. Na dodani vlogi se prikaže gumb »*Odpri*« s pomočjo katerega vstopate v vsako odprto vlogo. Na tej strani lahko glede na dodeljene pravice vlagatelj/ pooblaščenec pregleduje seznam in statuse vlog, dodaja nove in ureja že obstoječe vloge.

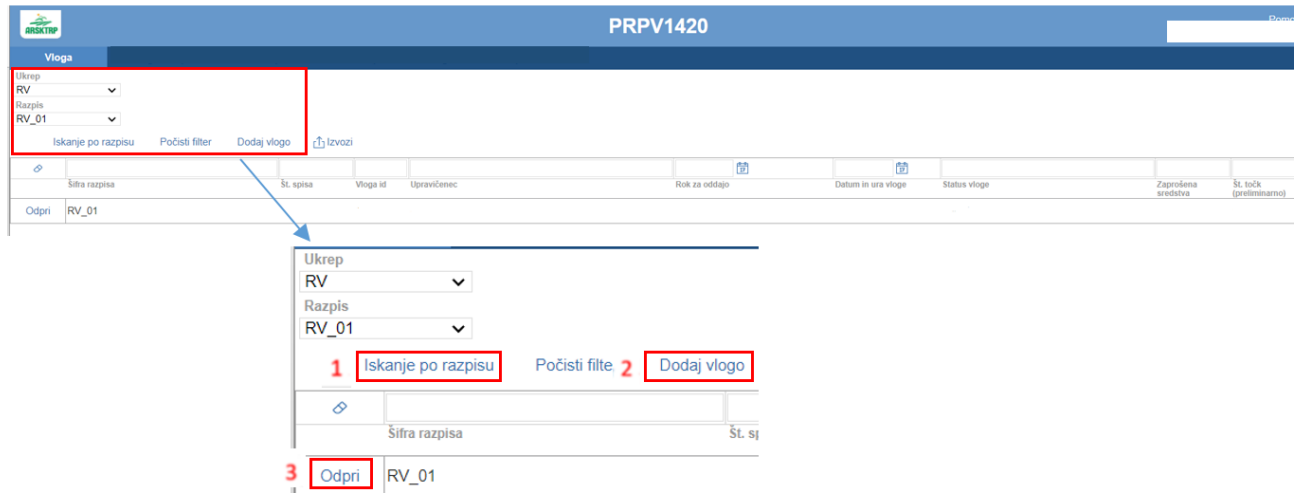

- *Šifra razpisa* na katerem se vnaša vloga,
- *Št. spisa* spisovna številka vloge, ki se napolni po oddaji vloge,
- *Vloga id* podatek o številki vloge, ki se kreira ob novi vlogi,
- *Upravičenec* ki se izpiše po vnosu davčne številke in kliku na CRS,
- *Rok za oddajo* datum, do kdaj je možen vnos in oddaja vlog,
- *Datum in ura vloge* datum, ko je vlagatelj odprl vlogo v elektronskem sistemu,
- *Status vloge* trenutni status vloge: »*VNOS*« pomeni, da je vloga v fazi vnosa podatkov,
- »*ODDANA*« pomeni, da je bila vloga preko elektronskega sistema oddana na ARSKTRP,
- *Zaprošena sredstva* znesek zaprošenih sredstev iz vloge,
- *Št. točk (preliminarno)* število doseženih točk na vlogi.

#### <span id="page-6-1"></span>**5 VNOS VLOGE, ZAVIHKI IN PODZAVIHKI**

Preden upravičenec ali pooblaščenec za upravičenca začne z vnosom vloge, mora biti upravičenec pri ARSKTRP vpisan v Centralni register strank (v nadaljevanju CRS) ter imeti urejen transakcijski račun (v nadaljevanju TRR).

Ob kliku na gumb »*Dodaj vlogo*« aplikacija avtomatsko preusmeri vlagatelja na zavihek »*Upravičenec*«, podzavihek »*Osnovni podatki*«, vendar so v levem meniju do vnosa davčne številke še vsi zavihki neaktivni:

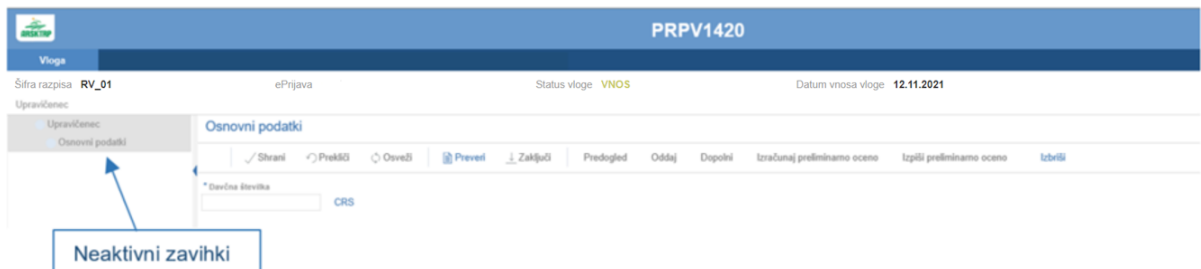

Aktivno je le polje za vnos davčne številke (DŠ). Ko vnesemo DŠ, kliknemo na gumb CRS in če se uspešno izvede polnjene podatkov, se zavihki v levem meniju aktivirajo in polja se omogočijo za vnos:

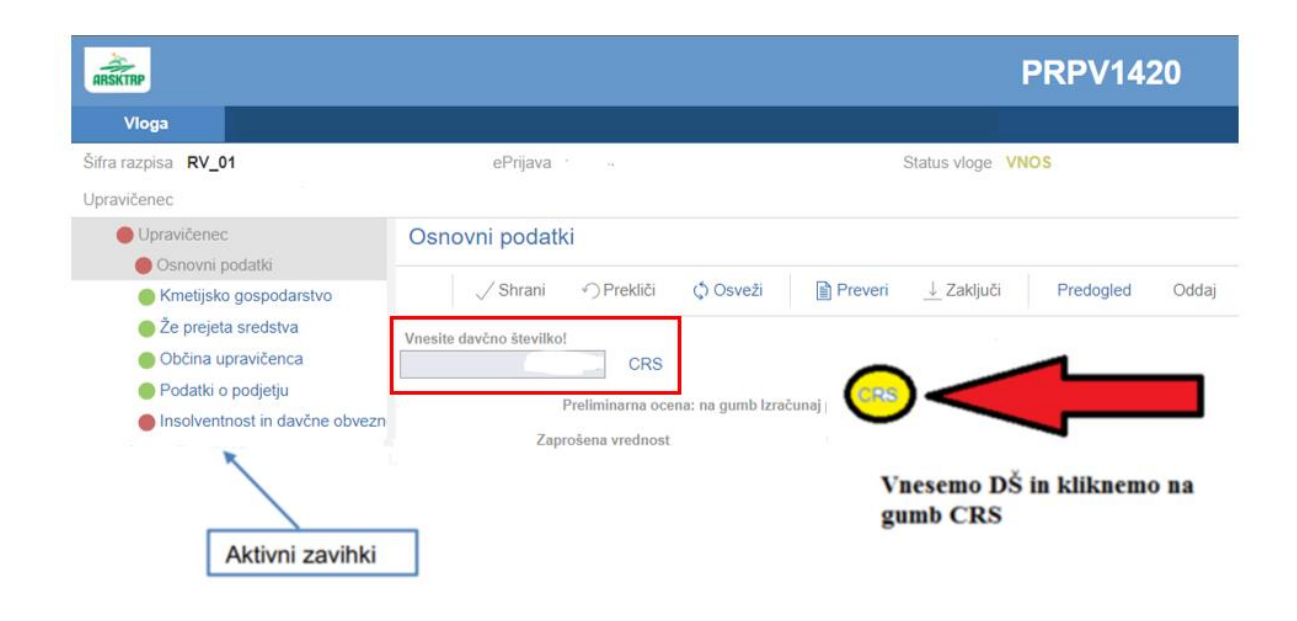

Vloga je **pripravljena za začetek izpolnjevanja osnovnih podatkov in posameznih zavihkov**, ki so predvideni za razpis. Zavihki, ki se prikazujejo, in njihova vsebina so odvisni od in vezani na predmet in pogoje posameznega javnega razpisa. Predmet in pogoji so določeni v vsakem javnem razpisu posebej in so vezani na določila Odloka o začasnem ukrepu sofinanciranja stroškov izdelave reinjekcijskih vrtin (Uradni list RS, št. 142/21; v nadaljevanju: Odlok). V primeru vsebinskih nejasnosti v zvezi z razpisnimi pogoji ali drugimi vsebinskimi vprašanji se lahko obrnete na nosilca ukrepa na ARSKTRP ali pa uporabite Forum ARSKTRP (https://forum2.arsktrp.gov.si/index.php). V primeru tehničnih težav se obrnite na [eprp-tezave.aktrp@gov.si.](mailto:eprp-tezave.aktrp@gov.si)

#### <span id="page-8-0"></span>**5.1 Opis gumbov in osnovnih polj na zavihku »Upravičenec«, podzavihku »Osnovni podatki«**

Na vrhu zavihka so upravičencu prikazani splošni podatki razpisa in vloge: Šifra razpisa ePrijava Status vloge . Datum vnosa vloge Unravičenec  $\mapsto$  Zapusti vlogo Skrajno desno se nahaja gumb s katerim upravičenec zapusti vlogo: Pod osnovnimi podatki pa se nahajajo gumbi, ki preverijo vse zavihke/ podzavihke vloge: Osnovni podatki Shrani • Prekliči (\*) Osveži Preveri J Zaključi Predogled Oddai Dopolni Izračunai preliminarno oceno lzpiši preliminarno oceno Izbriši

Gumb *»Zapusti vlogo«* - ob kliku na gumb »*Zapusti vlogo*« se zapusti vlogo, ki se vnaša in se prikaže tabela s seznamom vlog upravičenca ali pooblaščenca.

Gumb »Izbriši« - ob kliku na gumb »Izbriši« se pojavi opozorilo, ki zahteva potrditev brisanja. Upravičenec ali pooblaščenec lahko brisanje prekliče ali potrdi. V primeru potrditve se vloga izbriše.

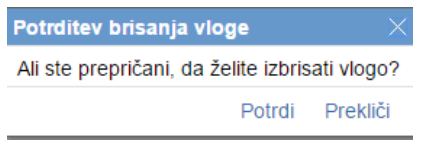

 $\triangle$ zraven šifre razpisa  $\triangle$ <sup>Šifra razpisa</sup> pove, da se v vlogi nahajata dva ali več uporabnikov oz. da je vloga v statusu »*ODDANA*« in jo ni mogoče več spreminjati.

.

#### <span id="page-8-1"></span>**5.2 Izpolnjevanje posameznih zavihkov/ podzavihkov**

Ko kliknemo na zavihek/ podzavihek v levem meniju, se odpre stran z vsebino zavihka/ podzavihka. Izpolniti je potrebno celotno vsebino zavihka/ podzavihka. Ko zavihek/ podzavihek zapuščamo tako, da kliknemo na nek drug zavihek/ podzavihek, se prikaže opozorilno okno:

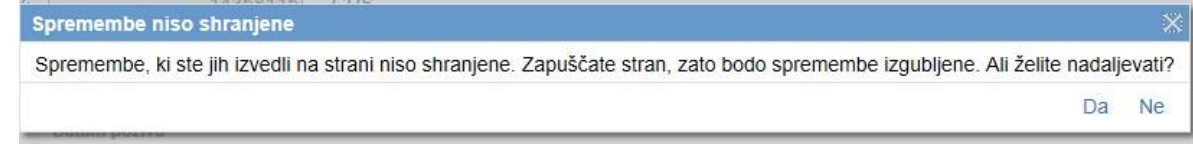

S klikom na gumb »*Da*« zapustimo zavihek/ podzavihek, na katerem smo bili. Vse neshranjene spremembe so izgubljene. S klikom na gumb »*Ne*« pa ostanemo na obstoječem zavihku/ podzavihku, podatke shranimo in nato nadaljujemo s postopkom.

Na vrhu strani se na vseh zavihkih/ podzavihkih nahaja orodna vrstica z naslednjimi gumbi:

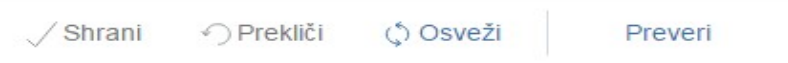

#### Gumb »*Shrani*«

Ob kliku na gumb »*Shrani*« se podatki, ki so trenutno vpisani na zavihku/ podzavihku, shranijo v podatkovno bazo. Dodatno se ob shranjevanju zavihka/ podzavihka izvedejo tudi preveritve. Če je kršena kakšna izmed blokad ali je zavihek/ podzavihek nepravilno izpolnjen, se vlagatelju prikaže obvestilo in bunkica oziroma zavihek/ podzavihek se obarva rdeče. Gumb »*Shrani*« je omogočen samo dokler je vloga v enem izmed statusov za vnos.

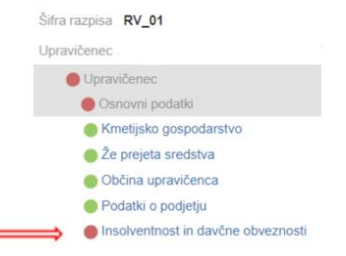

Gumb »*Shrani*« se aktivira samo v primeru spremembe podatka v kateremkoli polju.

#### Gumb »*Prekliči*«

Ob kliku na gumb »*Prekliči*« se podatki, ki so trenutno vpisani na zavihku/ podzavihku, vendar jih vlagatelj še ni shranil, zavržejo. Vlagatelj ostane na obrazcu in lahko nadaljuje z delom. Gumb na posameznih zavihkih/ podzavihkih prekliče spremembe na trenutnem zavihku/ podzavihku in jih povrne na zadnje shranjeno stanje. Gumb je omogočen samo dokler je vloga v enem izmed statusov za vnos.

#### Gumb »**Preveri**«

Ob kliku na gumb »*Preveri*« se ponovno izvedejo vse preveritve. Preveritve se izvedejo samo nad že shranjenimi podatki, kar pomeni, da če vlagatelj na strani spremeni podatke in nato klikne na gumb »*Preveri*«, se bodo preveritve izvedle nad drugačnimi podatki, kot so shranjeni na podatkovni bazi. Gumb »*Preveri*« na bazi ne shranjuje nobenih podatkov in ne nastavlja statusa zavihka/ podzavihka – to počne gumb »*Shrani*«. Gumb »*Preveri*« je vedno omogočen.

#### <span id="page-10-0"></span>**5.3 Gumba CRS in RKG**

Gumb »*CRS*«

Gumb »*CRS*« ima dve pomembni vlogi v aplikaciji:

- prenos podatkov iz Centralnega registra strank,
- omogočanje nadaljevanja vnosa vloge.

Ob kliku na gumb »*CRS*« se na podlagi davčne številke, ki je vnesena na podzavihku »*Osnovni podatki*«, na vseh zavihkih in podzavihkih napolnijo vsa tista polja, za katera je predvideno polnjenje iz CRS-ja.

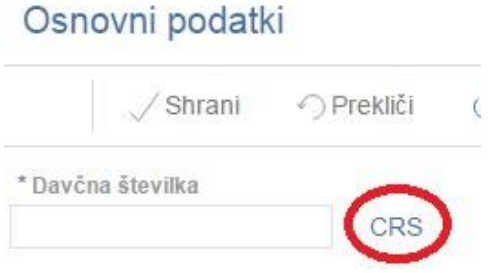

V primeru, da upravičenec ni vpisan v CRS, mora najprej na ARSKTRP sporočiti podatke za davčno številko, šele nato lahko nadaljuje z vnosom vloge.

Če upravičenec ni vpisan v CRS, ga na to opozori aplikacija ob začetku vnosa vloge:

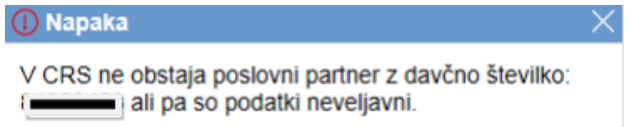

V kolikor vlagatelj še ni vpisan v CRS, kar pomeni, da še ni nikoli oddajal kakršnekoli vloge na ARSKTRP, se ob vnosu DŠ avtomatsko kreira in pošlje e-mail na [crs@gov.si.](mailto:crs@gov.si) V tem primeru je nadaljevanje vnosa mogoče šele naslednji dan, ko bodo na ARSKTRP vnesli vlagatelja v CRS. Enaka napaka se lahko izpiše v primeru, ko vlagatelj nima urejenega davčnega statusa.

#### Gumb »*RKG*«

Gumb »*RKG*«, ki je na podzavihku »*Kmetijsko gospodarstvo*«, ima pomembno funkcijo v aplikaciji, in sicer **prenos podatkov iz Registra kmetijskih gospodarstev**.

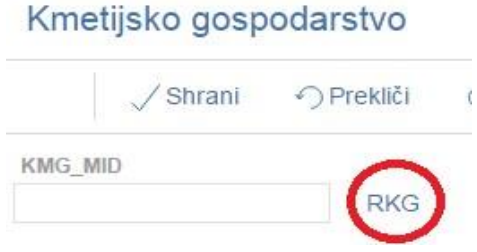

Ob kliku na gumb RKG se na podlagi številke KMG\_MID na vseh zavihkih in podzavihkih napolnijo vsa tista polja (polja so opisna pri vsakem posameznem zavihku), za katera je predvideno polnjenje iz RKG-ja. Podatki se prenesejo za KMG\_MID, ki je vnesen na podzavihku »*Kmetijsko gospodarstvo*«.

#### <span id="page-11-0"></span>**5.4 Zavihki/ podzavihki**

Upravičencu ali pooblaščencu se na levi strani menija prikazuje seznam zavihkov/ podzavihkov glede na šifro razpisa, ki jih je potrebno izpolniti. Ob kliku na imena zavihkov/ podzavihkov se upravičenec ali pooblaščenec prestavlja po meniju ter izpolnjuje zahtevane podatke na posameznem zavihku/ podzavihku.

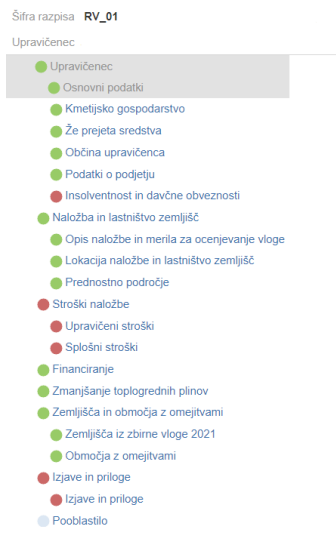

V meniju zavihka »*Upravičenec*« se nahajajo spodnji podzavihki, ki jih upravičenec ali pooblaščenec tekom vnosa vloge izpolnjuje, in sicer:

Na podzavihku »*Osnovni podatki*« vnaša zahtevane osnovne podatke o upravičencu. Na tem zavihku se upravičenec na polju Mladi kmet opredeli z klikom na gumb »*Da*«/»*Ne*« o izpolnjevanju tega pogoja za višji delež podpore ter z izbiro iz spustnega seznama izpolni naslednja tri polja:

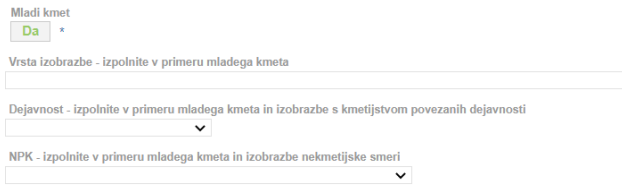

Na podzavihku »*Kmetijsko gospodarstvo*« upravičenec ali pooblaščenec vnese številko KMG-MIDa in ob kliku na gumb »*RKG*« se izvede prenos podatkov o kmetijskem gospodarstvu iz Registra kmetijskih gospodarstev v vsa prazna polja na tem podzavihku.

Hkrati se ob kliku na gumb »*RKG*« izvede prenos podatkov v zavihke/ podzavihke Zemljišča iz zbirne vloge 2021 v istoimensko tabelo in na podzavihek Območja z omejitvami v tabelo Območja z omejitvami (KSS). V tabeli Zemljišča iz zbirne vloge 2021 je potrebno vpisat podatek v polje Površina v lasti.

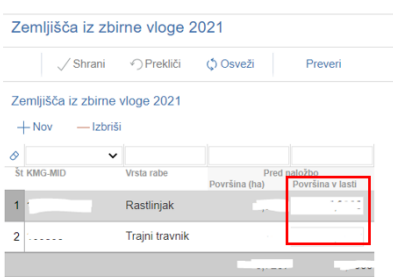

Na podzavihek »*Že prejeta sredstva*« se samodejno prenesejo podatki po št. Odločbe za upravičenca o že prejetih sredstvih v PRP obdobju 2014-2020. Upravičenec ima možnost ročnega vnosa, podatkov v kolikor se podatki ne prenesejo (za odobrene vloge po pritožbi).

Podzavihek »*Občina upravičenca*« se samodejno prenesejo podatki glede na »*Naslov upravičenca«*  v polja *»Statistična regija«* in *»Kohezijska regija*«.

Podzavihek »*Podatki o podjetju*« se v polje »*Matična številka*« podatek prenese iz registra. Upravičenec ali pooblaščenec vnese ostale podatke o podjetju v polja »*Naziv odgovorne osebe*«, »*EMŠO odgovorne osebe*« in v polju »*Velikost podjetja*« izbere velikost podjetja iz šifranta.

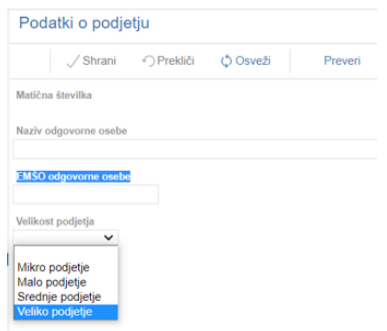

Na Podzavihku »*Insolventnost in davčne obveznosti*« upravičenec ali pooblaščenec ob kliku na gumb »*Insolventnost*« in gumb »*Preveri*« sproži preveritev preko spletnega servisa ter prenos podatkov o upravičencu v vrstico tabele Insolventnost. Enaka preveritev preko spletnega servisa in prenos podatkov o upravičencu v tabelo Davčne obveznosti, se izvede ob kliku na gumb »*FURS*« ter gumb »Preveri«.

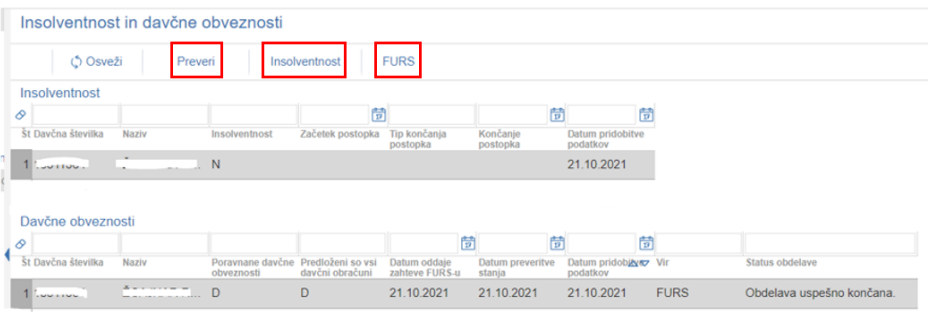

Na dan oddaje vloge je potrebno podzavihek »*Insolventnost in davčne obveznosti*« ponovno osvežit s klikom na gumba »*Insolventnost*« in »*FURS*«. Ob kliku na gumb »Preveri« se proži opozorilo:

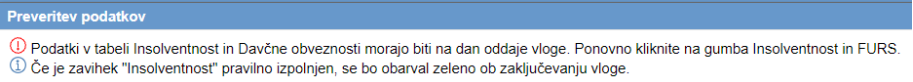

Naj opomnimo, da zaradi napake v aplikaciji, kljub pravilno izpolnjenem podzavihku " *Insolventnost in davčne obveznosti* " se bunkica v meniju ne obarva zeleno ob zaključevanju vloge, ampak ostane rdeča, kljub temu pa je mogoča oddaja vloge.

V meniju zavihka »*Naložba in lastništvo zemljišč*« se nahajajo spodnji podzavihki, ki jih upravičenec ali pooblaščenec tekom vnosa vloge izpolni, in sicer:

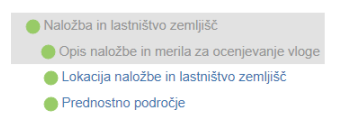

Podzavihek »*Opis naložbe in merila za ocenjevanje vloge*« je obvezen za vnos. Upravičenec ali pooblaščenec v polja »*Naziv naložbe*« in »*Utemeljitev naložbe*« vnese podatke o naložbi. V tabeli »*Merila za ocenjevanje vloge*« se ustrezno opredeli za posamezno merilo tako, da v polju »*Uveljavljam*« s klikom na indikator »*Da*«/»*Ne*« določi izpolnjevanje izbranega merila in v polje »*Za 1. merilo vpišite datum, za 2. %, za 3. velikost in za 4. naziv, št. in izdajatelja certifikata.*« ustrezno vnese utemeljitev ter na zavihku »*Izjave in priloge*« v tabeli »*Priloge*« priloži dokazilo.

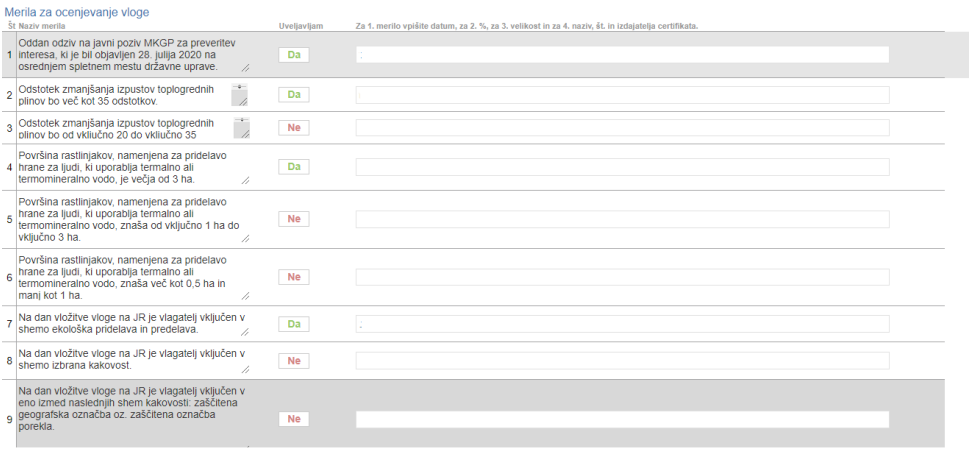

Na podzavihku »*Lokacija naložbe in lastništvo zemljišč*« upravičenec ali pooblaščenec v polju »*Občina naložbe*« iz spustnega seznama izbere občino lokacije naložbe. Po izboru občine je potrebno klikniti na gumb »*Shrani*«. V polja »*Statistična regija*« in »*Kohezijska regija*« se prenese podatek iz registra po vnosu občine naložbe.

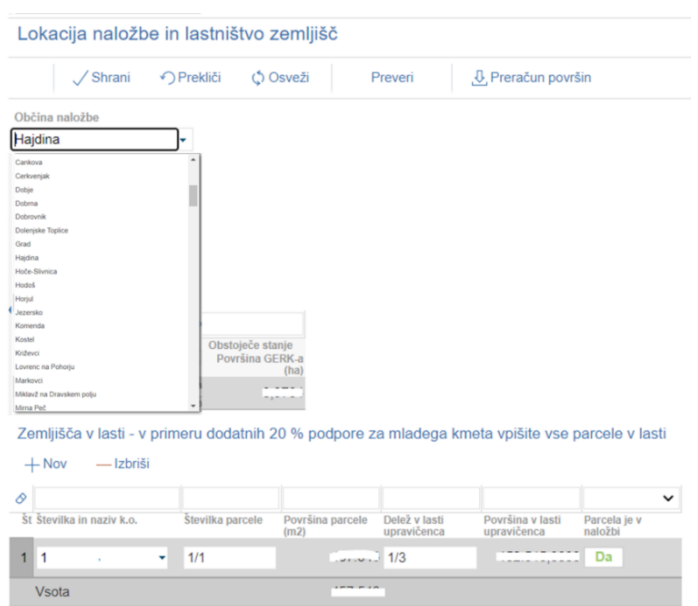

V tabelo »*GERK-i*« upravičenec ali pooblaščenec določi Gerk, in sicer ob kliku na gumb »Nov« se prikaže okno z Gerk-i, ki so na KMG\_MID-u:

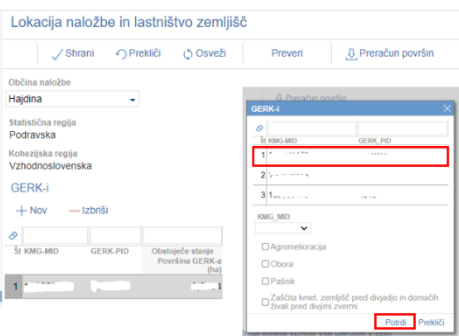

S klikom na vrstico številke »*GERK\_PID*« in klikom na gumb »*Potrdi*« se v tabelo »*GERK-i*« zapiše vrstica s številko »*GERK\_PID*« ter ob kliku na gumb »*Shrani*« se zapiše podatek površine v polje »*Površina GERK-a (ha)*«.

V tabelo »*Zemljišča v lasti - v primeru dodatnih 20 % podpore za mladega kmeta vpišite vse parcele v lasti*« in v tabelo »*Deleži in nazivi solastnikov in lastnikov*« se vnesejo podatki o lastništvu. V tabeli »*Zemljišča v lasti - v primeru dodatnih 20 % podpore za mladega kmeta vpišite vse parcele v lasti*« se ob kliku na gumb »*Nov*« prikaže nova vrstica za vnos podatkov. V polju »*Številka in naziv k.o.«* se iz spustnega seznama izbere št. in naziv k.o., v polju »*Številka parcele«* se vpiše parcelna številka ter v polje »*Delež v lasti upravičenca*« se vnese delež v lasti. Za polje »*Parcela je v naložbi*« se s klikom na gumb »*?*«, določi z »*Da/Ne*«, ali je vpisana številka parcele v naložbi. Ostala polja v tabeli zemljišča se napolnijo s podatki o površini ob kliku na gumb »*Shrani*«.

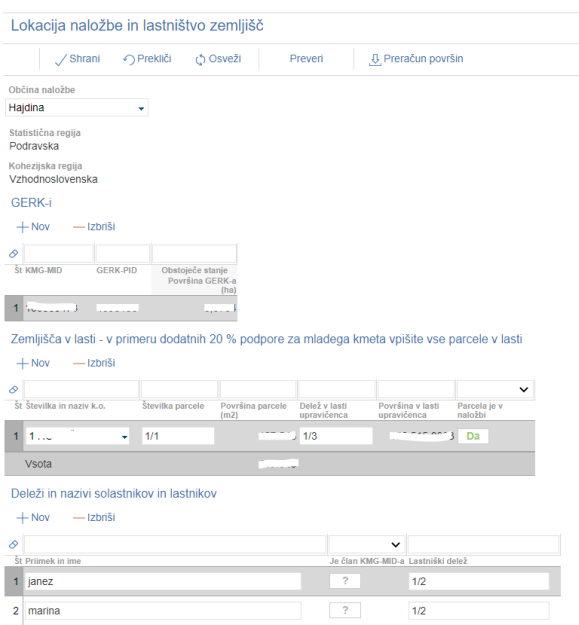

V tabelo »*Deleži in nazivi solastnikov in lastnikov*« se ob kliku na gumb »*Nov*« prikaže nova vrstica za vnos podatkov v polja »*Priimek in ime*« in »*Lastniški delež*«, kjer se vnese naziv latnika in solastnika ter lastniški delež nadrejene parcelne številke. Za polje »*Je član KMG-MID-a*« se s klikom na gumb »*?*«, določi z »*Da/Ne*«, ali je dotični lastnik/ solastnik član KMG-MID-a.

Podzavihek »*Prednostno področje*« se polni samodejno.

V meniju zavihka »*Stroški naložbe*« se nahajajo spodnji podzavihki, ki jih upravičenec ali pooblaščenec tekom vnosa vloge izpolni, in sicer:

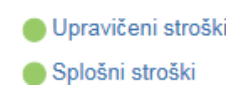

Na podzavihek »*Upravičeni stroški*« upravičenec ali pooblaščenec vnese podatke o upravičenih stroških naložbe brez splošnih stroškov. Nad tabelo »*Upravičeni stroški*« so polja »*Celotna vrednost projekta*«, »*Celotna vrednost projekta brez DDV*«, »*Celotna upravičena vrednost*« in »*Celotna zaprošena vrednost*«, ki se avtomatsko izračunavajo na osnovi vnesenih podatkov.

V Tabelo »*Upravičeni stroški*« upravičenec ali pooblaščenec vnese naslednja polja:

In sicer s klikom na gumb »*Nov*« se odpre okno Šifra stroška, kjer za polje *»Naziv stroška*« izbere vrstico s nazivom stroška in s potrditvijo se v tabeli »*Upravičeni stroški*« prikaže vrstica s vnosnimi polji »*Vrednost brez DDV*«, *»DDV*«, »*Upravičena vrednost*« in »*Delež podpore (%)*« za vnos podatkov o izbranem strošku iz predračuna. V polju »*Uveljavljam DDV*« se upravičenec ali pooblaščenec s klikom na gumb »*Da/Ne*« opredeli o uveljavljanju DDV. Polje, ki se prenese glede na izbran naziv stroška je »*Enota mere*«. Polja, ki se avtomatsko izračunajo glede na vnesena polja ob kliku na gumb »*Shrani*« so »*Vrednost z DDV*« in »*Zaprošena vrednost*«.

Na koncu vrstice je gumb »*Dodaj priponko*«, kjer se ob kliku prikaže tabela »*Priponke*« za dodajanje prilog (predračun).

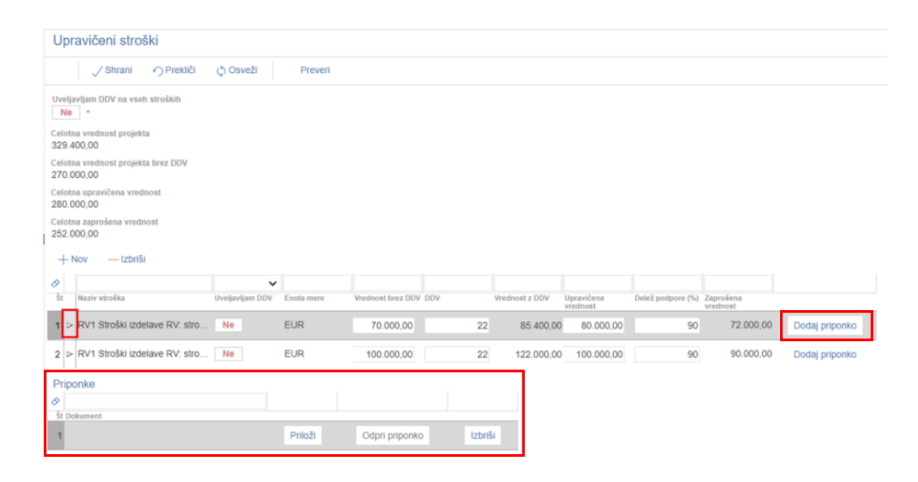

Pred vsako vrstico stroška se nahaja  $\boxed{a}$  trikotnik. Ob kliku nanj se pod tabelo odprejo še dodatno polje »*Zap. št. zahtevka*«, ki jo je potrebno vpisati pri vsakem posameznem strošku.

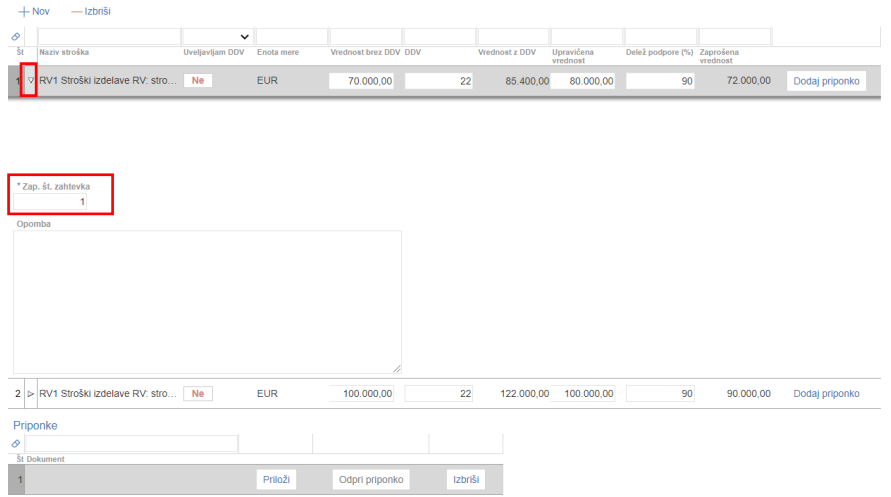

V kolikor polje »*Zap. št. zahtevka*« ni izpolnjeno se ob preveritvi vloge izpiše Opozorilo:

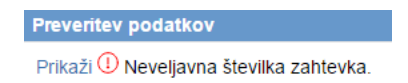

Na podzavihek »*Splošni stroški*« upravičenec ali pooblaščenec vnese podatke o splošnih stroških, ki jih je mogoče uveljavljati po javnem razpisu. V poljih »*Celotna vrednost projekta*«, »*Celotna vrednost projekta brez DDV*«, »*Celotna upravičena vrednost*« in »*Celotna zaprošena vrednost*«, se podatki avtomatsko preračunavajo. V kolikor imamo že vnesene upravičene stroške se podatki prikažejo, vrednost splošnih stroškov pa se prišteje.

Vnos v tabelo »*Splošni stroški*« poteka na enak način kot v tabeli upravičeni stroški s tem, da se polje »*Zap. št. Zahtevka*« vnese na nivoju vrstice splošnega stroška. Prav tako enako poteka dodajanje priponk na strošku.

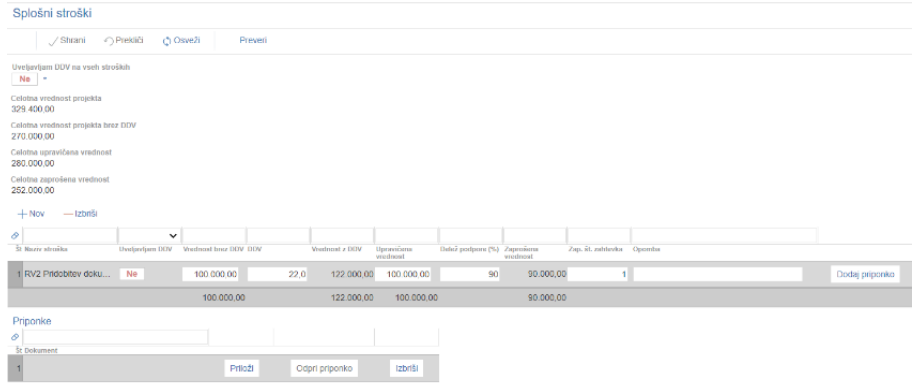

V meniju sta na zavihku »*Financiranje*« dve tabeli, in sicer tabela »*Finančna konstrukcija naložbe*« s podatki o finančni konstrukciji naložbe in tabela »*Dinamika črpanja sredstev*« o predvidenem datumu vlaganja zahtevka.

V tabeli »*Finančna konstrukcija naložbe*« so polja »*Višina podpore*«, »*Lastna udeležba*« in »*Vračilo vstopnega DDV*«, ki se avtomatsko polnijo na osnovi vpisa v tabele na zavihkih »*Upravičeni stroški*« in »*Splošni stroški*«. V polje »*Posojilo*« upravičenec vpiše vrednost posojila, ki ga bo imel za dokončanje naložbe. V primeru, če nima nobenega posojila je potrebno v to polje vpisati 0. Vrednost v polju »*Lastna sredstva*« se avtomatsko izračuna (lastna sredstva - posojilo).

V tabeli »*Dinamika črpanja sredstev*« upravičenec ali pooblaščenec s klikom na gumb »*Nov*« doda zapis o predvideni dinamiki za zahtevek. V polje »Zap. št.« in »*Datum*« vnese zap. št. Zahtevka in datum kdaj namerava upravičenec vložiti zahtevek. V polja »*Vrsta Dinamike*« in »*Vrednost*« se prenese podatek o zaprošeni vrednosti naložbe glede na predhodno opredelitev na posameznem strošku v polju »*Zap. št. zahtevka*« na zavihku »*Upravičeni stroški*« in »*Splošni stroški*«.

Z javnim razpisom je določeno, da je mogoče oddati največ 4 zahtevke.

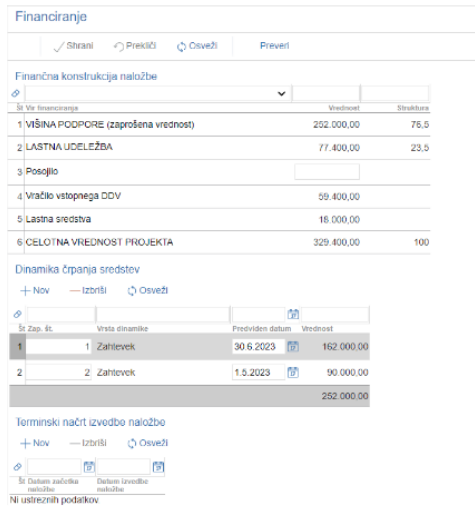

V meniju je na zavihku »*Zmanjšanje toplogrednih plinov*« tabela »*Zmanjšanje izpusta toplogrednih plinov z naložbo*«, ki ima obvezna polja za vnos. Upravičenec ali pooblaščenec s klikom na gumb »*Nov*« doda vrstico za vnos v polja pred naložbo »*Izpust toplogrednih plinov v t/CO2*« in po naložbi »*Izpust toplogrednih plinov v t/CO2*«. V navedena polja se vnese sumarni podatek Izpusti CO<sup>2</sup> pred naložbo in po naložbi glede na izpolnjeno spodnjo tabelo »*Izpusti toplogrednih plinov po energentih*«. Podatek v polju »*Zmanjšanje izpusta toplogrednih plinov v %*« se izračuna na podlagi predhodno vnesenih podatkov v polji »*Izpust toplogrednih plinov v t/CO2*« pred in po naložbi.

V tabelo »*Izpusti toplogrednih plinov po energentih*« upravičenec ali pooblaščenec s klikom na gumb »*Nov*« doda vrstico za vnos v polja »*Energent*«, »*Vrsta energenta*«, pred naložbo »*Izpust CO<sup>2</sup> v tonah*« in po naložbi »*Izpust CO<sup>2</sup> v tonah*«. V polju »*Energent*« in »*Vrsta energenta*« upravičenec iz spustnega seznama določi vire energije, v polja pred in po naložbi »*Izpust CO<sup>2</sup> v tonah*« vnese podatek o izpustih CO<sup>2</sup> v tonah za določeno vrsto vira energenta.

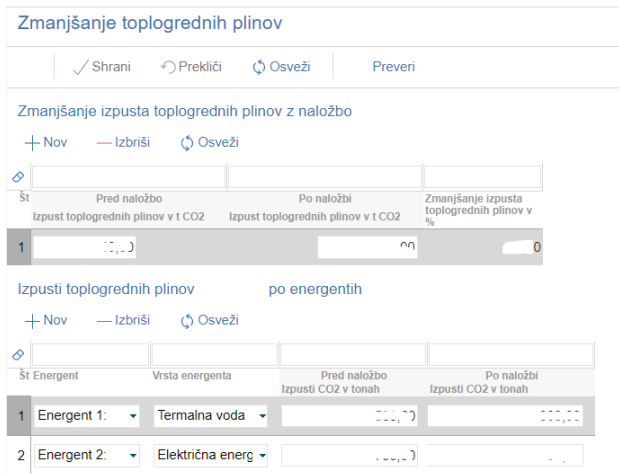

V meniju zavihka »*Zemljišča in območja z omejitvami*« se nahajajo spodnji podzavihki, ki jih upravičenec ali pooblaščenec tekom vnosa vloge izpolni oz. se določeni podatki prenesejo ob kliku na gumb »*RKG*«, in sicer:

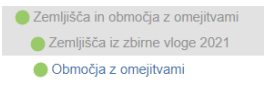

Na podzavihku »*Zemljišča iz zbirne vloge 2021*« je tabela »*Zemljišča iz zbirne vloge 2021*«, se samodejno prenesejo ob kliku na gumb »*RKG*«. Upravičenec ali pooblaščenec lahko s klikom na gumb »*Nov*« doda vrstico za ročni vnos v polja.

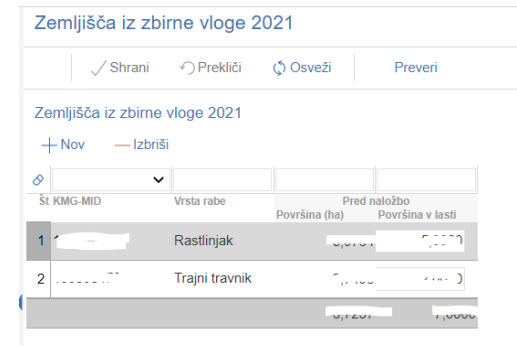

Na podzavihku »*Območja z omejitvami*« je tabela »*Območja z omejitvami (KSS)*«, kjer se samodejno napolnijo podatki iz zbirne vloge 2021.

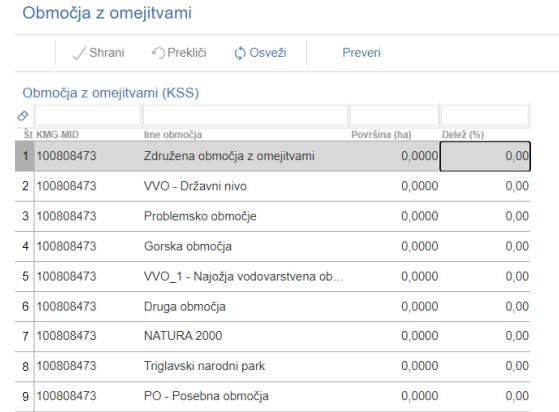

#### <span id="page-20-0"></span>**6 IZJAVE IN PRILOGE**

Zavihek »*Izjave in priloge*« je namenjen vnosu in pregledu izjav in prilog. Priloge se osvežijo ob vsakem vstopu na zavihek in se prikazujejo glede na to, kako je vlagatelj izpolnil vlogo. Prikaže se drsni trak, ki prikazuje odstotek prenosa prilog. Ko se prenos izvede do konca, se prikaže stran z izjavami in prilogami.

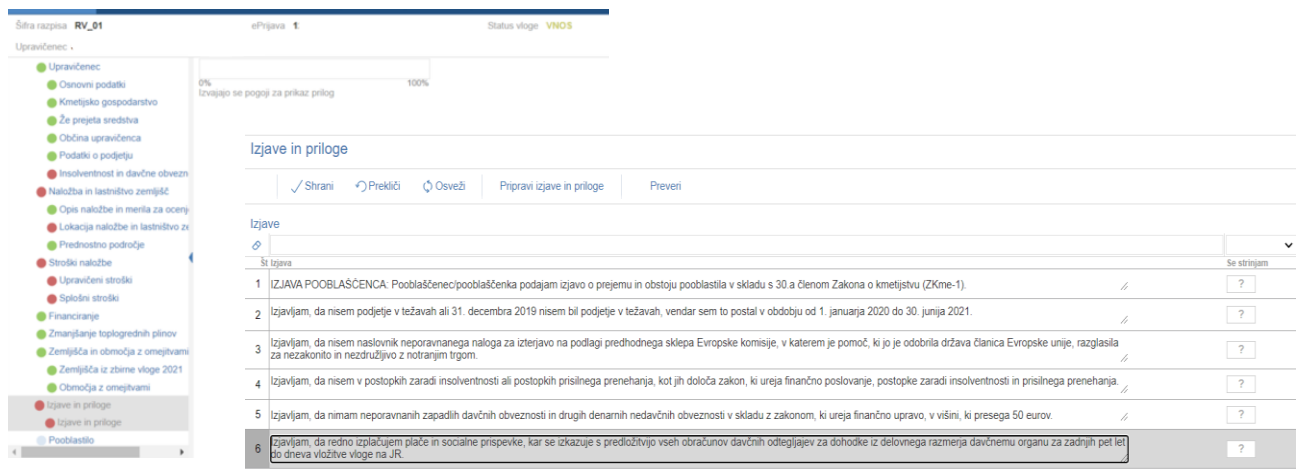

#### <span id="page-21-0"></span>**6.1 Tabela Izjave**

Vse vrstice v tabeli se samodejno napolnijo z izjavami, predvidenimi za razpis. Vsaka vrstica je sestavljena iz dveh polj:

- Polje **»***Izjava***«**: Polje se polni avtomatsko.
- Polje **»***Se strinjam***«**: Privzeta vrednost indikatorja je »*?*«. Vlagatelj s klikom na indikator potrdi ali zavrne izjave in nastavi vrednost indikatorja na »*Da*« ali »*Ne*« za vsako izjavo. Upravičenec mora pri vsaki izjavi izjaviti, ali se strinja ali ne, v nasprotnem primeru se sproži opozorilo.

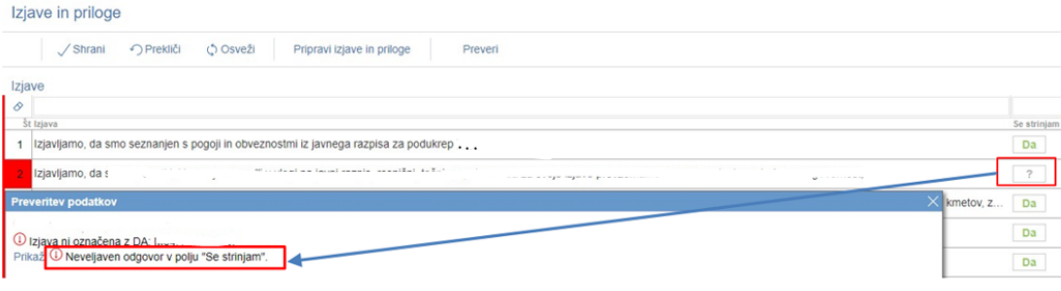

V tabeli »*Izjave***«** je nastavljena dodatna preveritev, ki javi opozorilo, če je katera od izjav nastavljena na »*Ne*«. Navedene izjave namreč povzemajo pogoje Uredbe in javnega razpisa, ki jih morajo upravičenci obvezno izpolnjevati za uspešno kandidiranje na razpisu.

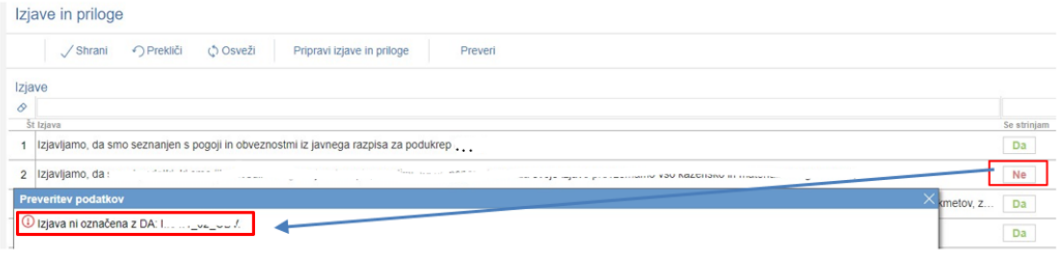

Izjave, ki jih vlagatelj poda v aplikaciji, so vezane na razpisne pogoje (npr. »*izjavljam, da nisem v osebnem stečaju…)*. Vse se nanašajo na upravičenca, IZJEMA pa je izjava pooblaščenca, ki se naša na pooblaščenca. V kolikor namreč upravičenec vloge ne vnaša sam, temveč za to pooblasti drugo osebo, mora le-ta podati izjavo o obstoju in sprejemu pooblastila v skladu s 30.a členom Zakona o kmetijstvu (ZKme-1). Primer izpolnjene tabele izjav (iz 1. javnega razpisa za RV – reinjekcijske vrtine):

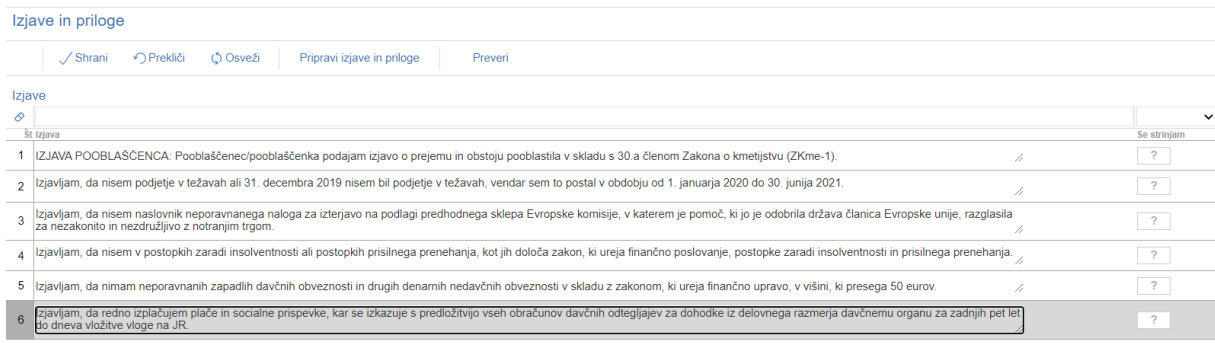

#### <span id="page-22-0"></span>**6.2 Tabela Priloge**

Vse vrstice v tabeli se samodejno napolnijo s prilogami, ki se prikazujejo glede na to, kako je vlagatelj izpolnil vlogo. V tabeli so vidna naslednja polja:

- Polje **»***Priloga***«**: V polju je izpisan naziv priloge. Polje je vlagatelju onemogočeno za urejanje.
- Polje **»***Podrobnejši opis priloge***«**: V polju je za pomoč izpisan podrobnejši opis priloge. Polje je vlagatelju onemogočeno za urejanje.
- Gumb **»***Dodaj priponko***«**: Priponka k prilogi se doda tako, da se klikne na gumb »*Dodaj priponko*«, ki je na koncu vsake vrstice priloge. Ob kliku na gumb se doda vrstica v podrejeno tabelo Priponke.

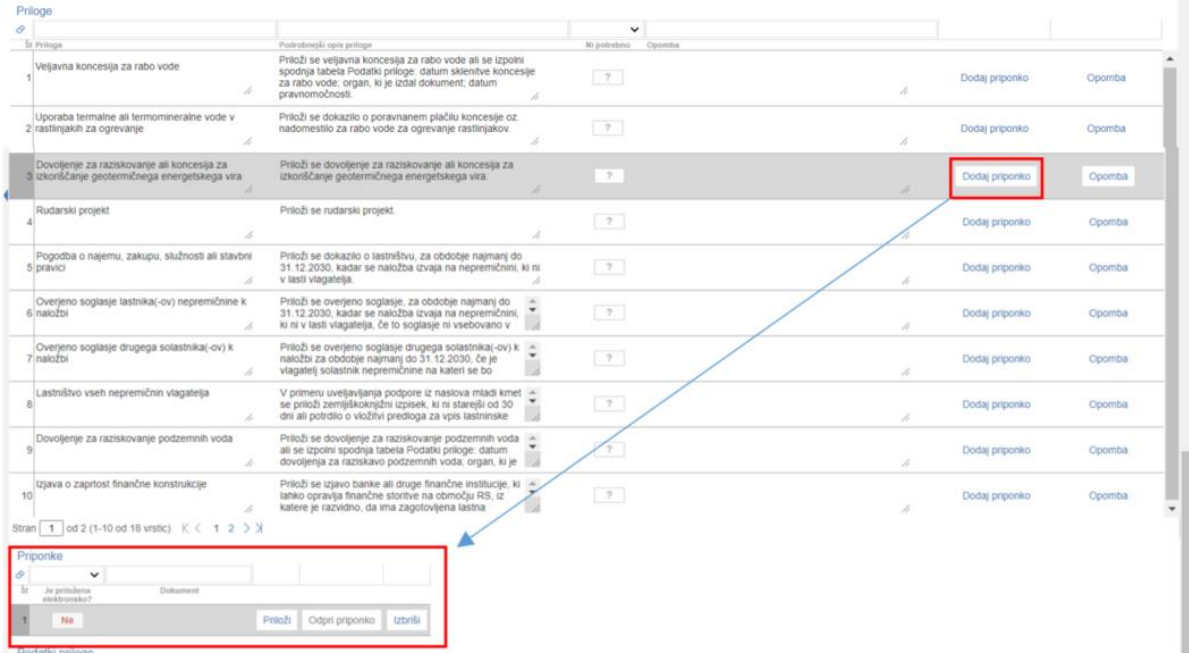

Omogočeno je dodajanje poljubnega števila priponk, kar vlagatelj stori z večkratnim klikom na gumb »*Dodaj priponko*«.

#### <span id="page-23-0"></span>**6.3 Tabela Priponke**

Tabela »*Priponke*« je podrejena tabeli »*Priloge*«. Vsebina tabele »*Priponke*« se prikaže/ napolni ob kliku na gumb »*Dodaj priponko*« v tabeli »*Priloge*«.

Opis polj v tabeli:

- Polje »*Je priložena elektronsko?*«: Privzeta vrednost polja je »*Ne*«. Indikator se avtomatsko nastavi na vrednost »*Da*«, ko je datoteka uspešno priložena.
- Polje »*Dokument*«: V polje se zapiše ime uspešno priloženega dokumenta.
- Gumb »*Priloži*«: Ob kliku na gumb »*Priloži*« se odpre pogovorno okno za prilaganje datoteke:

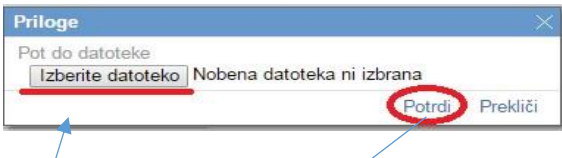

Ob kliku na gumb »*Izberi datoteko*« se izbere datoteka, s potrditvijo le te, se priloži ustrezen dokument. Indikator »*Je priložena elektronsko*« se samodejno spremeni iz »*Ne*« v »*Da*«.

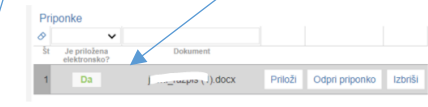

Aplikacija priponke shranjuje sproti brez, da kliknete na gumb »*Shrani«*.

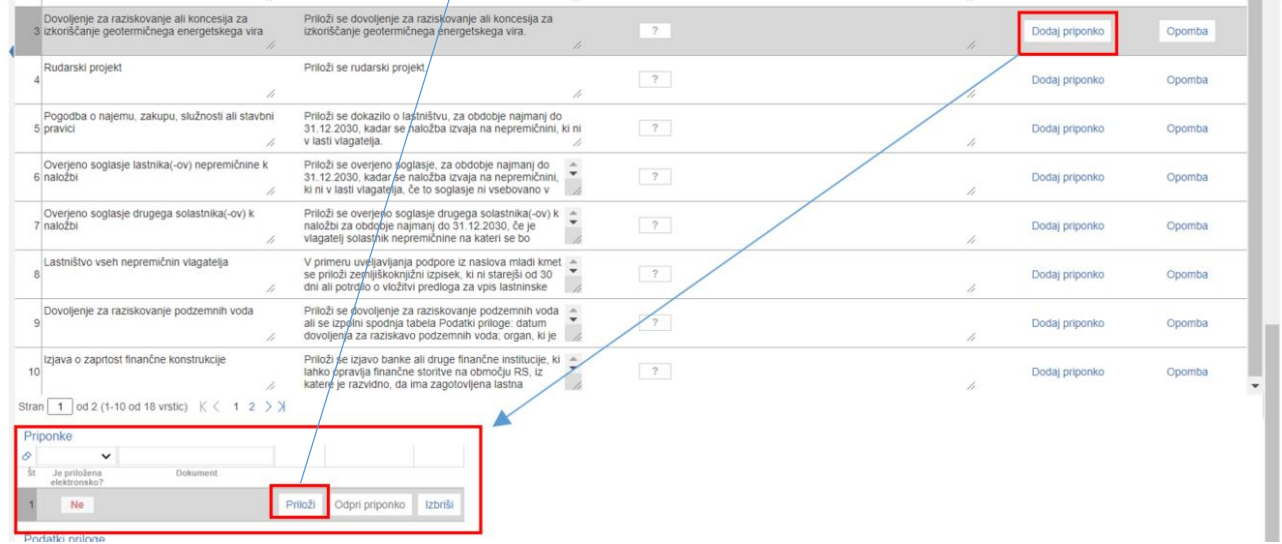

V kolikor je upravičenec že pripel dokument in še enkrat klikne na gumb »*Priloži*«, se bo obstoječ dokument prepisal. Ob kliku na gumb »*Odpri prilogo*« se priložena priponka odpre, gumb »*Izbriši*« pa omogoča brisanje priložene priponke.

V kolikor upravičenec ali pooblaščenec priloži prazno datoteko se proži napaka »*Datoteka »Test.docx«, ki jo nalagate ne sme biti prazna.*«

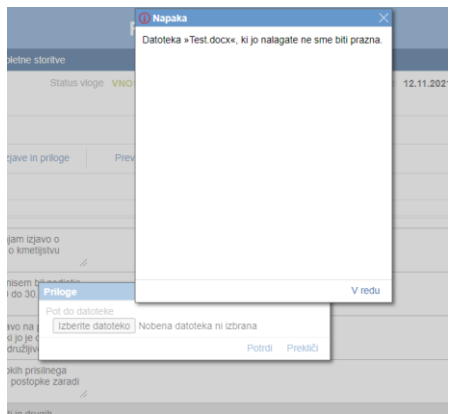

Praznih datotek, torej 0KB ni mogoče prilagati. Maksimalna velikost posamezne priponke je 30 MB. Če posamezen dokument presega to velikost, ga ni mogoče pripeti. Pokaže se opozorilo oziroma napaka. Tak dokument razdelite na več dokumentov, velikost katerih je pri vsakem manjša ali enaka 30 MB, ter dodajte vsakega v svojo priponko in jo ustrezno poimenujte brez posebnih znakov (npr.:  $\epsilon$ , -, &, ?, ! ...).

#### <span id="page-24-0"></span>**6.4 Tabela Podatki priloge**

Tabela »Podatki priloge« je podrejena tabeli »Priloge«. Tabela vsebuje dodatna polja za vnos v odvisnosti od priloge. Vrstice se v tabelo dodajajo samodejno glede na vrsto priloge.

Opis polj v tabeli:

- Polje »**Vrsta podatka**«: Polje je upravičencu onemogočeno za urejanje. V polju je izpisana vrsta podatka.
- Polje »**Podatek**«: Vnosno polje, v katerega upravičenec vpisuje tekst, številko ali datum, odvisno od vrste podatka.

V tabeli »Podatki priloge« so pri različnih prilogah prikazana različna polja, odvisno od vrste priloge (npr. vrsta ali naziv dokumenta, številka dokumenta, izdajatelj, datum izdaje dokumenta, datum pravnomočnosti dokumenta ipd.). Na podzavihku »Izjave in priloge« se izvaja preveritev, ali so pri vseh prilogah priložene priponke. Priponke je treba **obvezno priložiti pri vseh prilogah**, ki se prikažejo na posamezni vlogi. **Izjema so priloge, pri katerih je možen vpis v tabelo Podatki priloge** (v tem primeru se izvaja preveritev ALI je priložena priponka ALI pa so izpolnjena polja Podatki o prilogah v vseh vrsticah, ki se prikažejo pri posamezni prilogi).

#### <span id="page-25-0"></span>**7 OCENITEV VLOGE**

Podrobnejša merila in točkovnik za ocenjevanje vlog so določena v javnem razpisu.

**Pred oddajo vloge upravičenec izvede preliminarno oceno**, ki se izračuna glede na nastavitve indikatorjev in vrednosti posameznih indikatorjev oziroma polj v aplikaciji. Upravičenec izvede izračun preliminarne ocene s klikom na gumb »*Izračunaj preliminarno oceno*« v zgornji vrstici zavihka »*Osnovni podatki*«.

Po kliku na gumb se v polje »*Preliminarna ocena*« izpiše vrednost preliminarne ocene. Za zagotovljeno pravilno delovanje preliminarne ocene **se le-ta izvaja, ko je vloga v celoti izpolnjena**. Upravičenec torej klikne na gumb »*Izračunaj preliminarno oceno*« po tem, ko so vsi zavihki in podzavihki v meniju obarvani zeleno.

V kolikor upravičenec po izračunu preliminarne ocene vsebino vloge spreminja, zlasti, ko spreminja vsebino, ki je vezana na merila za ocenjevanje vloge, je potrebno tudi ponovno izvesti izračun preliminarne ocene. **Tako je torej priporočljivo, da upravičenec klikne na gumb »***Izračunaj preliminarno oceno***« tudi tik preden klikne na gumb »***Zaključi***« vlogo in preveri izračunane ocene vloge.**

Ko je v polju »*Preliminarna ocena*« izpisana vrednost, lahko upravičenec klikne na gumb »*Izpiši preliminarno oceno*«. Pripravi se izvozna tekstovna datoteka s podatki izračuna, ki jo lahko uporabnik shrani k sebi na računalnik. V tej datoteki so podatki, pri katerem merilu je pri preliminarni oceni upravičenec prejel določeno število točk.

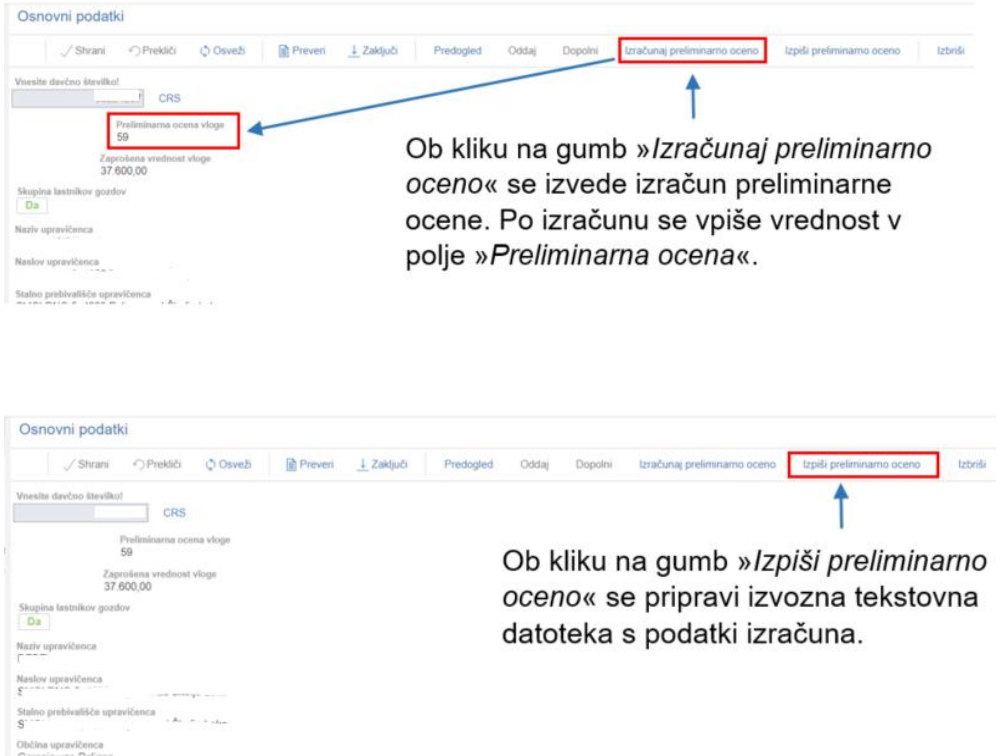

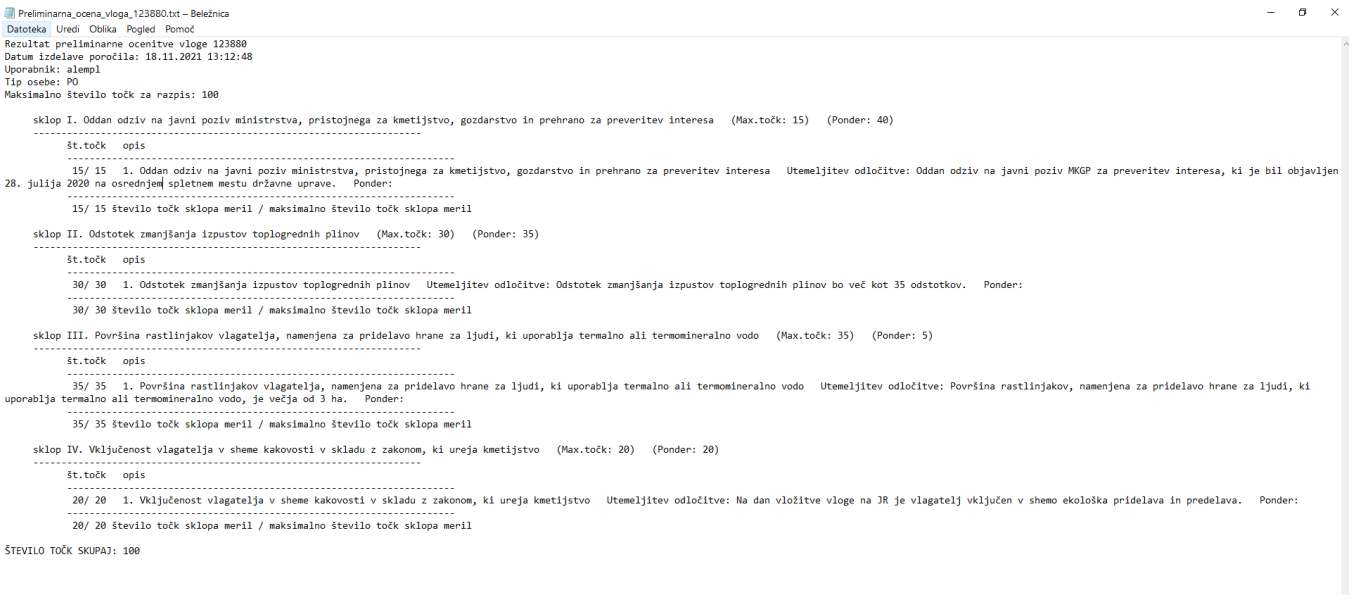

#### <span id="page-26-0"></span>**7.1 Podrobnejša merila za ocenjevanje vlog za RV\_01**

Podrobnejša merila za ocenjevanje vlog so določena v 7. poglavju javnega razpisa. Merila za ocenjevanje vlog so razdeljena v **4 poglavja**: oddan odziv na javni poziv MKGP, odstotek zmanjšanja izpustov toplogrednih plinov, površina rastlinjakov vlagatelja, namenjena za pridelavo hrane za ljudi, ki uporablja termalno ali termomineralno vodo in vključenost v sheme kakovosti v skladu z zakonom, ki ureja kmetijstvo. Na podlagi meril za ocenjevanje vlog, se upošteva stanje ob oddaji vloge na javni razpis in priložena dokazila.

#### <span id="page-26-1"></span>**7.1.1 Izvedba ocenjevanja**

V aplikaciji za elektronski vnos vlog se izvaja preliminarna ocena. Ta ocena je izvedena **glede na podatke, ki jih je upravičenec vnesel v vlogo**. Torej aplikacija izračuna preliminarno oceno iz podatkov, navedenih v zavihku Opis naložbe in merila za ocenjevanje vloge.

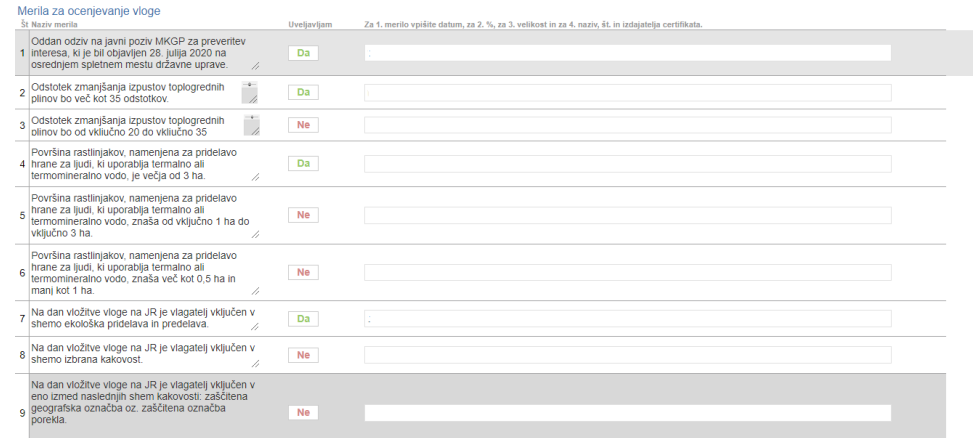

Med obravnavo vlog se na Agenciji izvede končna ocenitev vlog, pri kateri se preveri, ali je upravičenec vnesel pravilne oziroma ustrezne podatke ter jih pravilno podkrepil s prilogami. Končna ocenitev vloge se zato lahko razlikuje od preliminarne ocene vloge.

#### <span id="page-28-0"></span>**8 STOPNJA PODPORE**

Izračun stopnje podpore za RV\_01 je določen v 7. členu Odloka.

Stopnja javne podpore v okviru sofinanciranje stroškov izdelave reinjekcijskih vrtin znaša 50 % upravičenih stroškov in se poveča za 20 odstotnih točk v vsakem od naslednjih primerov (stopnje intenzivnosti pomoči se lahko seštevajo, vendar ne smejo preseči 90 % upravičenih stroškov):

- $\geq$  za mlade kmete;
- za naložbe na območjih z naravnimi ali drugimi posebnimi omejitvami v skladu z 32. členom Uredbe (EU) št. 1305/2013 Evropskega parlamenta in Sveta z dne 17. decembra 2013 o podpori za razvoj podeželja iz Evropskega kmetijskega sklada za razvoj podeželja (EKSRP) in razveljavitvi Uredbe Sveta (ES) št. 1698/2005 (UL L št. 347 z dne 20. 12. 2013, str. 487), zadnjič spremenjene z Delegirano uredbo Komisije (EU) 2021/1017 dne 15. aprila 2021 o spremembi Priloge I k Uredbi (EU) št. 1305/2013 Evropskega parlamenta in Sveta ter prilog II in III k Uredbi (EU) št. 1307/2013 Evropskega parlamenta in Sveta (UL L št. 224 z dne 24. 6. 2021, str. 1);
- za dodatne stroške, ki so potrebni za preseganje veljavnih standardov Evropske unije glede naravnega okolja in ki ne povzročijo povečanja proizvodnje zmoglijvosti.

Upravičenec ali pooblaščenec na podzavihku *»Upravičeni stroški«* v polje »*Delež podpore (%)*« vnese stopnjo javne podpore, ki jo uveljavlja glede prvi odstavek 7. člena Odloka, vendar ne sme preseči 90% upravičenih stroškov.

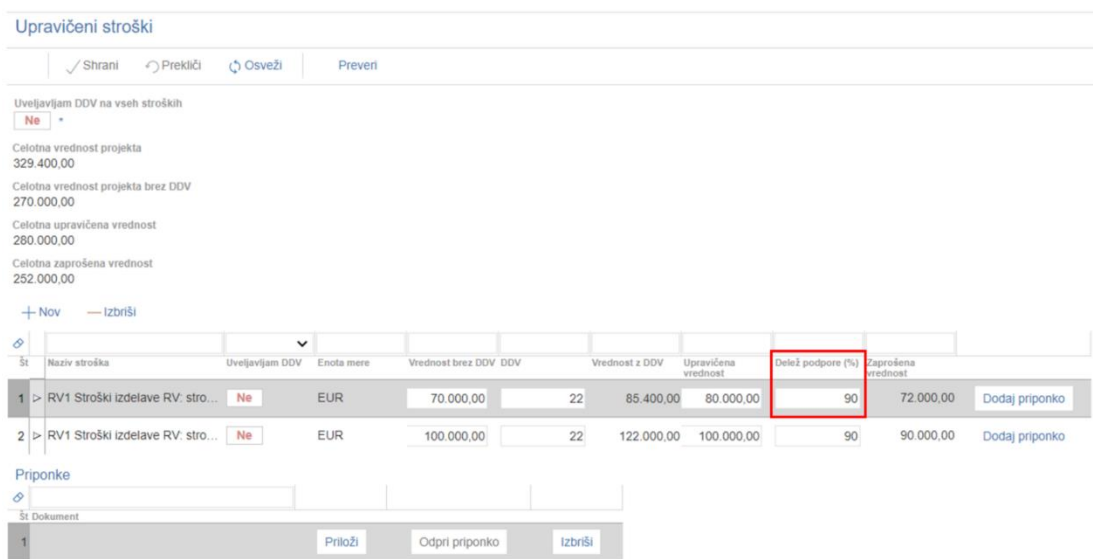

#### <span id="page-29-0"></span>**9 ZAKLJUČEVANJE IN ODDAJA VLOGE**

Zaključevanje vloge se izvede, ko upravičenec na podzavihku »*Osnovni podatki*«, klikne na gumb »*Zaključi*«. Preden upravičenec klikne na gumb »*Zaključi*« je priporočljivo, da na podzavihku »*Osnovni podatki*« klikne gumb »*Preveri*«. Ob kliku na gumb »*Preveri*« se izvedejo vse preveritve, ki so nastavljene za posamezen razpis. Če je vloga pravilno izpolnjena, se prikaže okence z napisom: »*Vloga je pravilno izpolnjena*«. V nasprotnem primeru pa se odpre okno z vpisanimi ugotovljenimi opozorili in kršitvami.

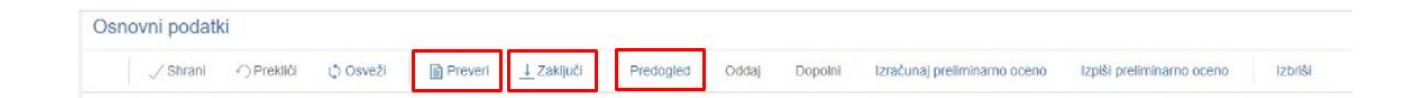

V kolikor je na vlogi vsaj en zavihek oziroma podzavihek, na katerem so napake (zavihek / podzavihek je v meniju obarvan rdeče - rdeča bunkica), se ob kliku na gumb »*Zaključi*« zaključevanje ne izvede ampak se sproži opozorilo:

**Preveritve** Seznam obrazcev z napakami: ⊽ Insolventnost in davčne obveznosti Podatki v tabeli Insolventnost morajo biti na dan oddaje vloge. Ponovno kliknite na gumb Insolventnost. Podatki v tabeli Davčne obveznosti morajo biti na dan oddaje vloge. Ponovno kliknite na gumb FURS. **▽ Učinkovitost naložbe** .<br>Seštevek vrednosti iz polja Znesek računov brez DDV iz tabele Prihodek iz sečnje in spravila lesa, ki znaša <PRP\_ON\_GPU\_003\_001>, ne sme biti manjši od 9.000,00 EUR. **▽ Financiranje** Vrednost v tabeli Dinamika črpanja sredstev ni enaka celotni zaprošeni vrednosti <sup>1</sup> Tabela "Dinamika črpanja sredstev" je obvezna za vnos Seznam obrazcev s proženimi poslovnimi pravili<br>⊽Insolventnost in davčne obveznosti  $\mathbb O$  Če je zavihek Insolventnost in davčne obveznosti pravilno izpolnjen, se bo obarval zeleno ob zaključevanju vloge

V kolikor so vsi zavihki pravilno izpolnjeni, se vloga lahko zaključi. Status vloge se spremeni v ob kliku na gumb »*Zaključi*« spremeni v »*ZAKLJUČENA*«. Gumba »*Shrani*« in »*Prekliči*« na vseh zavihkih se onemogočita, aktivirata pa se gumba »*Oddaj*« in »*Dopolni*«.

Status vloge **ZAKLJUCENA** 

Na podzavihku »*Osnovni podatki*« je omogočen tudi gumb »*Predogled*« s katerim ima vlagatelj možnost predogleda izpisa prijavnega obrazca. Ko vlagatelj klikne na gumb »*Oddaj*«, se v novem oknu odpre forma za podpis in oddajo dokumenta:

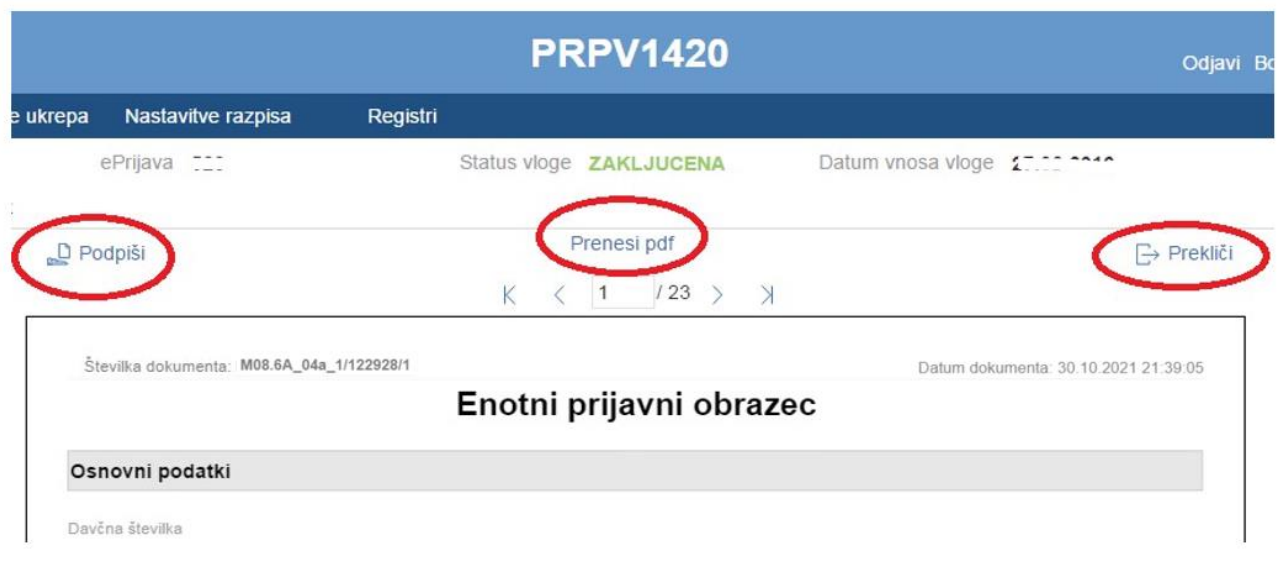

Vlagatelj ima na voljo 3 gumbe:

- **\*** »**Prekliči**« (desni gumb): vrnitev v vlogo.
- »*Podpiši*« (levi gumb): za podpis vloge je potrebna podpisovalna komponenta. Odpre se pogovorno okno za podpis dokumenta. Ko je vloga podpisana, se
- avtomatsko knjiži v e-Hrambo. Vloga dobi status *ODDANA*. Gumb »*Oddaj*« se tako onemogoči in postopek oddaje vloge je s tem zaključen.
- **»***Prenesi pdf***«** (sredinski gumb): shrani vlogo v pdf obliki v računalnik, kjer jo lahko vlagatelj natisne.

Ko je vloga v statusu *ODDANA*, jo je možno natisniti s klikom na gumb »*Odpri*«, ki se nahaja na zavihku »*Pooblastilo*« v Pregledu statusov vloge v vrstici *ODDANA*.

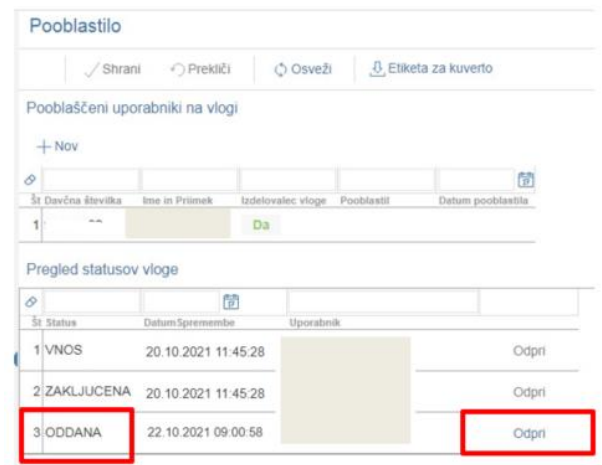

#### <span id="page-31-0"></span>**10 DOPOLNJEVANJE VLOGE**

Ko je vloga oddana, jo lahko upravičenec dopolnjuje do datuma zaprtja razpisa. Po zaprtju razpisa samodopolnitev ni več mogoča. Upravičenec lahko do zaprtja razpisa vlogo dopolni večkrat na način, da večkrat ponovi spodaj opisani postopek.

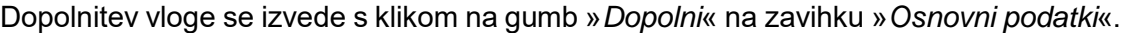

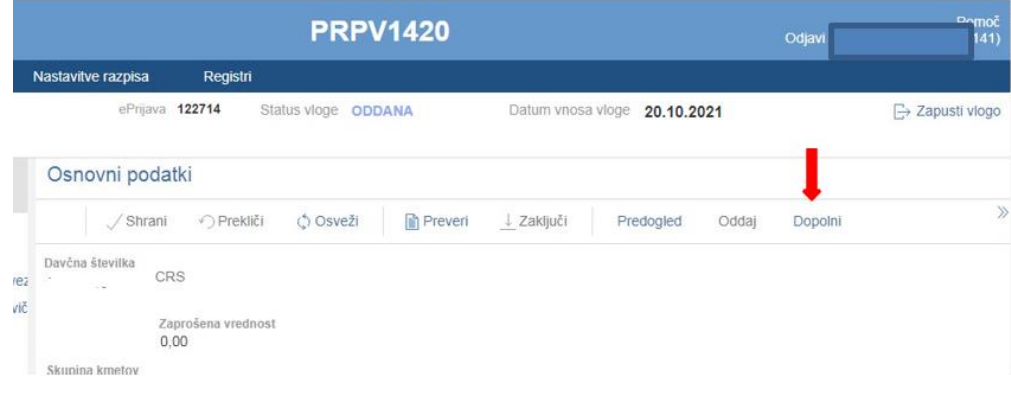

Vloga po kliku na gumb »*Dopolni*« preide v status »*SAMODOPOLNITEV\_VNOS*«, pod zavihkom »*Izjave in priloge*« pa se oblikuje nov zavihek »*Samodopolnitev*«. Na zavihku »*Samodopolnitev*« upravičenec s klikom na gumb »*+Nov*« oblikuje polje »*Obrazložitev*«, ki je namenjeno za vnos besedila.

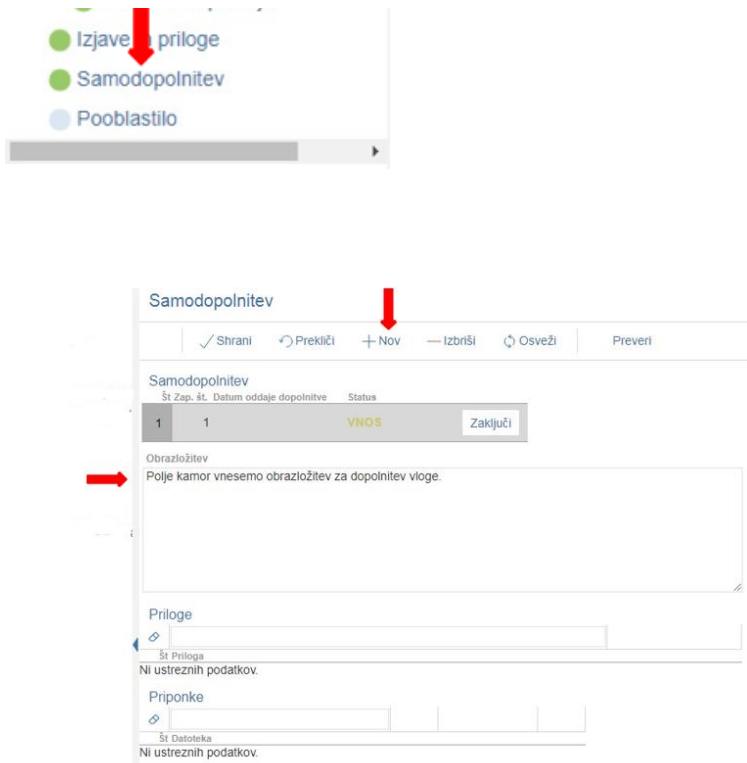

V polje »*Obrazložitev*« upravičenec navede, kaj je razlog za dopolnitev vloge (podatkov po posameznih zavihkih v fazi dopolnjevanja vloge ni mogoče spreminjati, ker so le ti po oddaji vloge zaklenjeni za vnos). V obrazložitvi upravičenec navede, kaj želi popraviti ali dopolniti. Podatke nato strokovni delavci v fazi obravnave vloge vnesejo na zavihke, ki so predmet dopolnitve. V fazi samodopolnitve lahko upravičenec prilaga tudi dodatne priponke.

Po vnosu Obrazložitve je potrebno Samodopolnitev zaključiti najprej na zavihku »*Samodopolnitev*«:

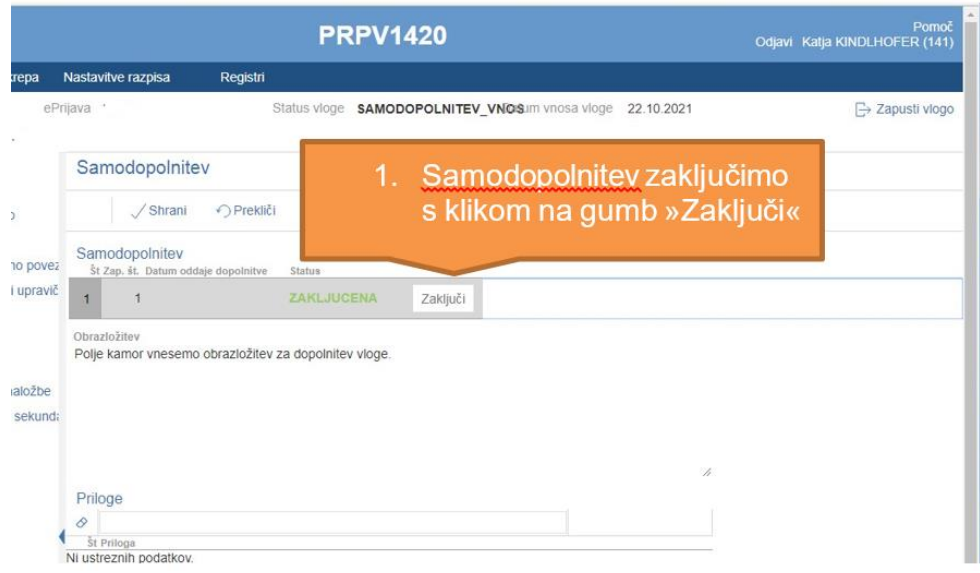

**POMEMBNO:** Po zaključku »*Samodopolnitve*« na zavihku »*Samodopolnitev*«, je potrebno po kliku na gumb »*Zaključi*« še enkrat klikniti na gumb »*Shrani*«. V nasprotnem primeru se podatki ne prikažejo na tisku samodopolnitve. Preden Samodopolnitev zaključite, na zavihku »*Osnovni podatki*« na gumbu »*Predogled*« preverite ali je željeno besedilo shranjeno.

Nato pa še na zavihku »*Osnovni podatki*«:

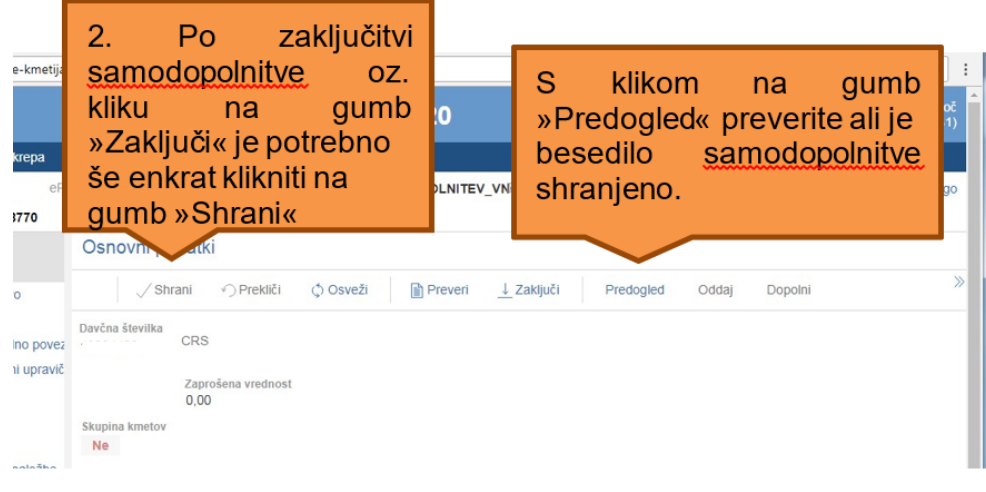

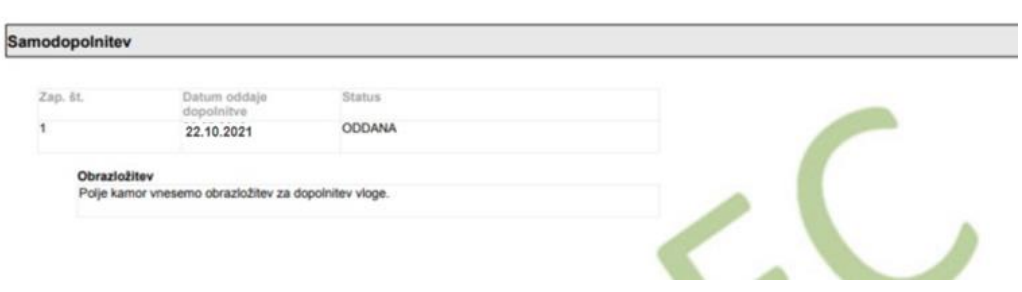

Ko je dopolnitev zaključena na zavihku »*Samodopolnitev*«, sledi zaključevanje ter oddaja samodopolnitve. Postopek je enak kot pri oddaji vloge s kliki na gumbe na podzavihku »*Osnovni podatki*«.

S klikom na gumb »*Zaključi*« vloga preide v status »*SAMODOPOLNITEV\_ZAKLJUCENA*«

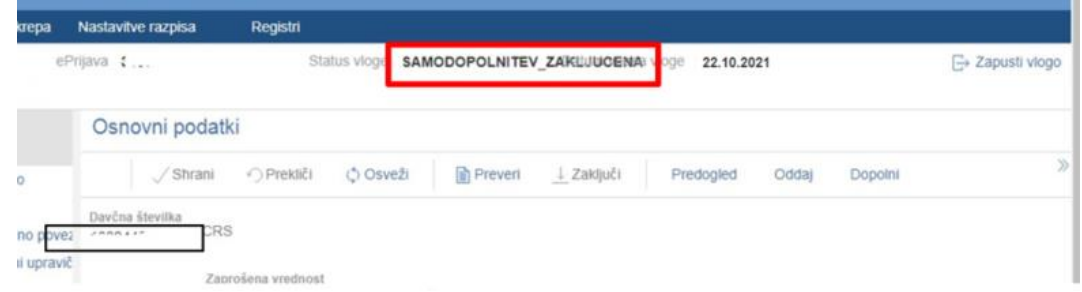

Po podpisu s klikoma na gumba »*Oddaj*« in »*Podpiši*« vloga preide v status » SAMODOPOLNITEV\_ODDANA«. Postopek oddaje samodopolnitve je s tem zaključen.

Če vloga še nima spisovne številke, samodopolnitve ni mogoče oddati.

ĺ

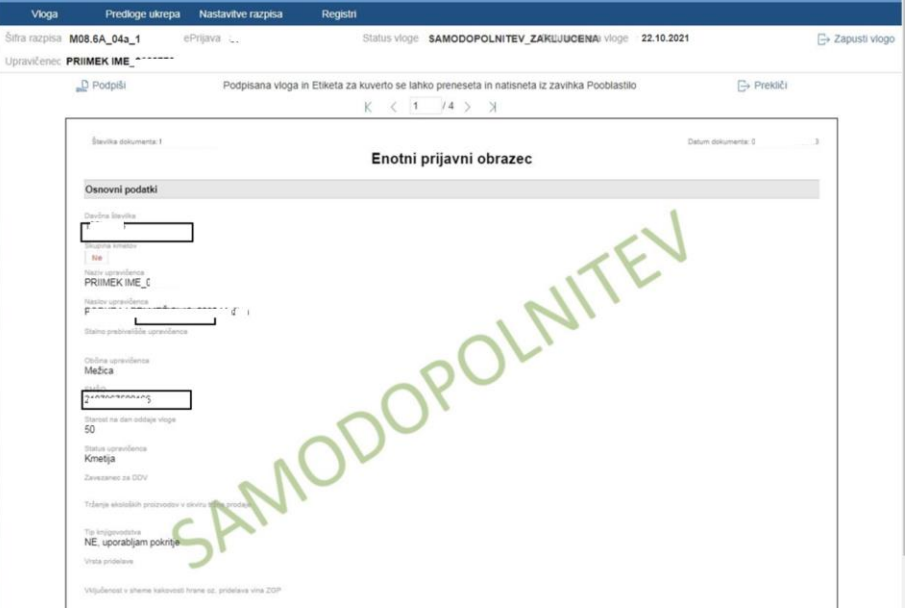